Diese Leseprobe haben Sie beim M. edvbuchversand.de heruntergeladen. Das Buch können Sie online in unserem Shop bestellen.

**Hier zum Shop** 

# Kapitel 3 **Erweiterung von SAP-Fiori-Oberflächen**

*SAP Fiori ist die rollenbasierte und interaktive Weboberfläche des SAP-S/4HANA-Systems. In diesem Kapitel zeigen wir Ihnen, wie Sie die SAP-Fiori-Oberfläche nach Ihren Anforderungen konfigurieren und erweitern.* 

Der Startpunkt für Ihre tägliche Arbeit mit SAP S/4HANA ist das *SAP Fiori Launchpad*. Sie finden dort z. B. als Buchhalter oder Einkäufer alle Anwendungen, die Sie für Ihre Arbeit benötigen und für die Sie die Berechtigungen haben. Die Anwendungen sind dort nach Aufgaben und Geschäftsbereichen gruppiert und werden als Kacheln dargestellt.

In diesem Kapitel zeigen wir Ihnen im ersten Abschnitt, aus welchen Teilen eine SAP-Fiori-Oberfläche besteht und welche grundlegenden Konfigurationsmöglichkeiten Ihnen diese Elemente bieten. Im zweiten Abschnitt gehen wir dann im Detail auf die wichtigsten Werkzeuge ein, mit denen Sie die ersten Anpassungen und Erweiterungen für unsere Beispielanwendung durchführen können.

#### **Wann sollten Sie dieses Kapitel lesen?**

Dieses Kapitel sollten Sie lesen, wenn Sie das SAP Fiori Launchpad oder die Oberflächen der SAP-Fiori-Anwendungen von SAP S/4HANA anpassen oder erweitern möchten. Ebenso sollten Sie es lesen, wenn Sie mehr über die Anwendungsrollen und Berechtigungen von SAP S/4HANA wissen möchten.

# **3.1 Anpassungs- und Erweiterungsmöglichkeiten**

Bevor wir Ihnen zeigen, wie Sie eine SAP-Fiori-Oberfläche erweitern, sehen wir uns zunächst die einzelnen Komponenten näher an, aus denen sich diese Oberfläche zusammensetzt. Dabei gehen wir jeweils auf deren technologischen Besonderheiten ein. Denn wir müssen stets im Blick behalten, an welchen dieser Komponenten Anpassungen notwendig sind, um die Anforderungen umsetzen zu können, die wir in Abschnitt 1.3, »Einführung  $\lceil$ k $\rceil$ 

in die Beispielanwendung des Buches«, für die Eventmanagement-Anwendung definiert haben.

- **Anforderungen** Die SAP-Fiori-Oberfläche für die Rolle des Eventmanagers muss z. B. die folgende Anpassbarkeit und Erweiterbarkeit erlauben:
	- Das SAP Fiori Launchpad soll alle Anwendungen enthalten, die für die tägliche Arbeit eines Eventmanagers benötigt werden. Bei Bedarf müssen diese auch erweitert werden können.
	- $\quad \rule{2mm}{2mm}$  Für die Projektanwendung soll es möglich sein, die SAP-Fiori-Oberflächen anzupassen. Für das Eventmanagement nicht benötigte Teile sollen verborgen und neue Elemente erweitert werden.

Wir schauen uns dazu zunächst das SAP Fiori Launchpad und dessen Komponenten an. Anschließend gehen wir auf die Anpassbarkeit und Erweiterbarkeit der einzelnen SAP-Fiori-Anwendungen ein, die dort für den Eventmanager bereitgestellt werden.

# **3.1.1 Anpassungs- und Erweiterungsmöglichkeiten für das SAP Fiori Launchpad**

**Aufbau** Das SAP Fiori Launchpad bildet sowohl den Einstieg als auch den Rahmen der SAP-Fiori-Oberfläche. Abbildung 3.1 zeigt einen schematischen Überblick über die Bereiche des SAP Fiori Launchpads.

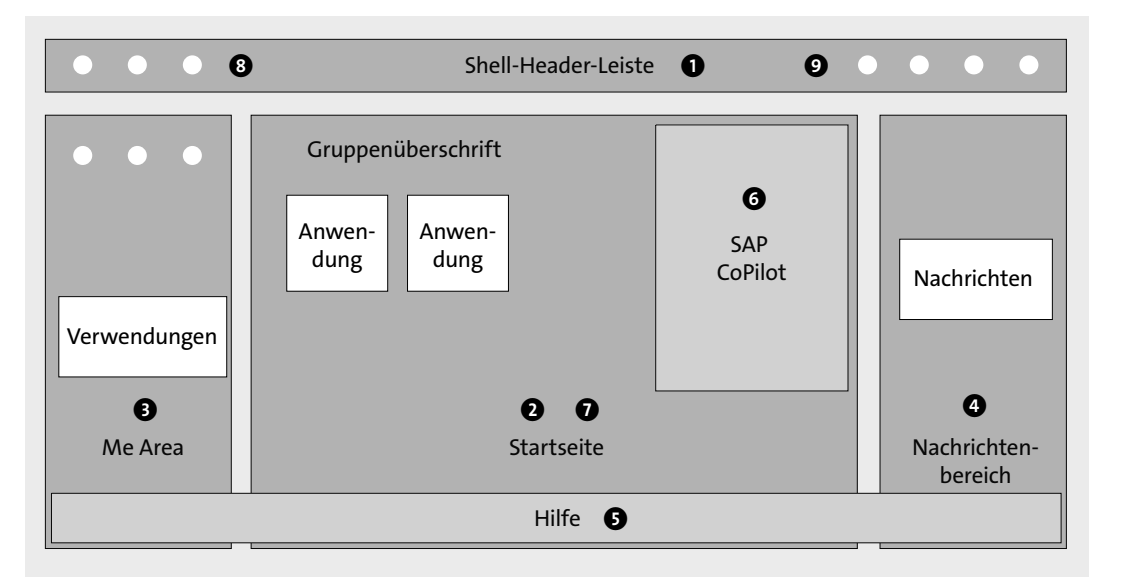

**Abbildung 3.1** Aufbau des SAP Fiori Launchpads

Die in Abbildung 3.1 dargestellten Bereiche sind allerdings nie alle gleichzeitig sichtbar. Sie werden bei Bedarf ein- oder ausgeblendet. Dabei überlagern oder verschieben sie andere Bereiche.

Grundsätzlich gibt es die folgenden Bereiche:

# **O** Shell

Der obere Bereich des SAP Fiori Launchpads wird als *Shell* bezeichnet. Die Shell stellt Ihnen Schaltflächen zur Navigation und zum Aufruf spezieller Funktionen für das SAP Fiori Launchpad zur Verfügung. Auf der linken Seite <sup>3</sup> finden Sie den Aufruf der *Me Area* **3** und die Standardnavigationen **Home** und **Zurück**, über die Sie zur Startseite 2 bzw. zur zuletzt aufgerufenen Seite navigieren können. Auf der rechten Seite @ sind die Schaltflächen zum Aufruf des SAP CoPilot <sup>6</sup>, der Hilfe <sup>6</sup> oder des Bereichs für Benachrichtigungen 4 positioniert. Auch der Aufruf der Suchhilfe ist hier zu finden.

#### 2 **Startseite**

Die Startseite ist der Hauptbereich des SAP Fiori Launchpads, auf der Sie die Kacheln der Anwendungen finden. Im oberen Bereich der Startseite finden Sie eine Leiste mit den Anwendungsgruppen, über die Sie schnell zur gewünschten Anwendung navigieren können.

Sie können für die Startseite einstellen, ob Sie nur die Kacheln der jeweils ausgewählten Gruppe oder alle Anwendungen mit ihren Gruppenüberschriften untereinander sehen möchten.

#### $\bullet$  Me Area

Die Me Area ist der Ausgangspunkt für viele Anpassungen, die wir im Folgenden näher betrachten. Sie können die Me Area aufrufen, indem Sie das Personenschaltfläche  $\left(\bigotimes$  links oben aufrufen. Die Me Area wird dann als Bereich auf der linken Seite eingeblendet. Dort finden Sie neben Schaltflächen für verschiedene Einstellungen auch den Aufruf des App-Finders und Listen der verwendeten Anwendungen.

In der Me Area sehen Sie darüber hinaus, welche Anwendungen Sie zuletzt aufgerufen oder am häufigsten verwendet haben.

#### 4 **Nachrichtenbereich**

SAP S/4HANA stellt Ihnen mit den *geschäftlichen Benachrichtigungen* eine wichtige Funktion bereit, um sich über Vorfälle zu informieren, auf die Sie zeitnah reagieren müssen. Sie sehen diese Benachrichtigungen, z. B. nach Priorität sortiert, im Nachrichtenbereich.

# 5 **Hilfe**

Über die Hilfeschaltfläche ( $\odot$ ) blenden Sie im unteren Bereich des SAP Fiori Launchpads eine Hilfeleiste ein, die Ihnen die wichtigsten Informationen zu dem Kontext, in dem Sie gerade arbeiten, zur Verfügung stellt.

#### 6 **SAP CoPilot**

Der SAP CoPilot ermöglicht es Ihnen, im Kontext der Anwendung, in der Sie gerade arbeiten, Objekte, Informationen oder auch Screenshots zu sammeln. Sie können diese dann mittels der Chat-Funktion des SAP CoPilot mit Kollegen teilen und darüber diskutieren.

#### $\Phi$  App-Finder

Der App-Finder bietet Ihnen eine Übersicht über alle Anwendungen, die Ihnen aufgrund Ihrer Rolle zur Verfügung stehen. Sie rufen den App-Finder über die Me Area  $\bigcirc$  auf. Er wird dann im Bereich der Startseite eingeblendet. Bei den aufgelisteten Anwendungen sehen Sie auch, welche davon Sie auf der Startseite sehen können und welche Sie ausgeblendet haben. Sie können dies an dieser Stelle, Ihren Vorstellungen entsprechend, ändern.

In Abbildung 3.2 sehen Sie, wie diese Elemente im SAP-Fiori-Design dargestellt werden. In der Mitte sehen Sie die Startseite des SAP Fiori Launchpads mit den beiden Seitenbereichen Me Area (links) und Nachrichtenbereich (rechts).

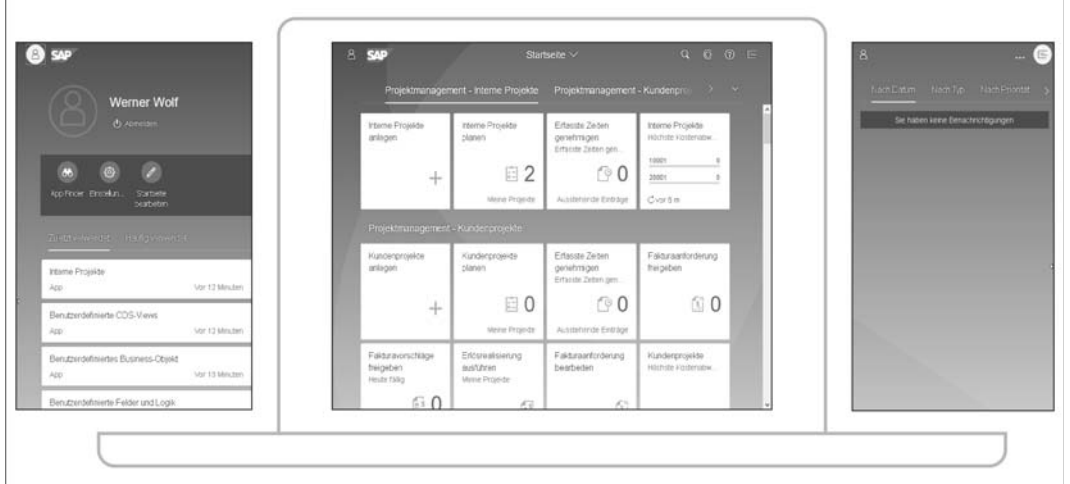

#### **Abbildung 3.2** SAP Fiori Launchpad

**Navigation** Um zwischen den einzelnen Bereichen des SAP Fiori Launchpads zu navigieren, können Sie entweder die entsprechenden Schaltflächen in der Shell-Header-Leiste, oder die in Tabelle 3.1 aufgeführten Tastenkombinationen benutzen.

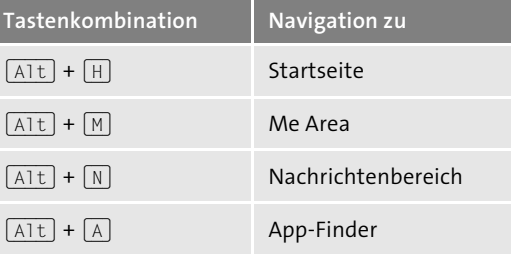

**Tabelle 3.1** Tastenkombinationen zur Navigation im SAP Fiori Launchpad

#### **Benutzerdefiniertes Erscheinungsbild von SAP Fiori**

Das SAP Fiori Launchpad lässt sich sowohl in seinem Erscheinungsbild **Theme** (*Theme*) als auch inhaltlich anpassen. Anpassungen des Erscheinungsbildes wirken sich auf alle in der Einleitung dieses Abschnitts vorgestellten Bereiche aus, während Anpassungen des Inhalts in erster Linie auf der Startseite sichtbar werden. Diese Inhaltsanpassungen wirken sich auch auf den App-Finder aus.

Schauen wir uns zunächst die Anpassungsmöglichkeiten des Erscheinungsbildes von SAP Fiori an. Hier müssen wir unterscheiden, ob Sie SAP S/4HANA Cloud oder die On-Premise-Version von SAP S/4HANA im Einsatz haben, da Ihnen, je nach Version, unterschiedliche Möglichkeiten zur Anpassung zur Verfügung stehen.

In der On-Premise-Version von SAP S/4HANA kann das Erscheinungsbild **On-Premise-Version** der SAP-Fiori-Oberfläche über den *UI Theme Designer* an die Bedürfnisse Ihres Unternehmens angepasst werden. Es wird damit ein eigenes Theme, basierend auf Ihrer Corporate Identity, mit dem Firmenlogo, den Firmenfarben oder auch Bildern angelegt. Dieses Theme wird als **.css**-, **.less**- oder Bilddatei im *UI Theme Repository* abgespeichert. Der UI Theme Designer ist eine browserbasierte Anwendung mit einem WYSIWYG-Editor (What You See Is What You Get). Er wird auf dem Frontend-Server über Transaktion UI5/ THEME\_DESIGNER oder über die URL *https://<host>.<domain>:<port>/ sap/bc/theming/theme-designer?sap-client=<client>* aufgerufen.

Über Transaktion UI5/THEME\_TOOL stehen Ihnen für die Anpassungen, die Sie mit dem UI Theme Designer vorgenommen haben, verschiedene Funktionen zur Wartung und zur Verwaltung Ihres Lebenszyklus zur Verfügung.

In SAP S/4HANA Cloud können Sie nur zwischen den vorausgelieferten **SAP S/4HANA Cloud** Erscheinungsbildern auswählen. Dies sind zurzeit *SAP Belize*, *SAP Belize Deep* sowie *SAP High Contrast Black*/*White* (siehe Abbildung 3.3).

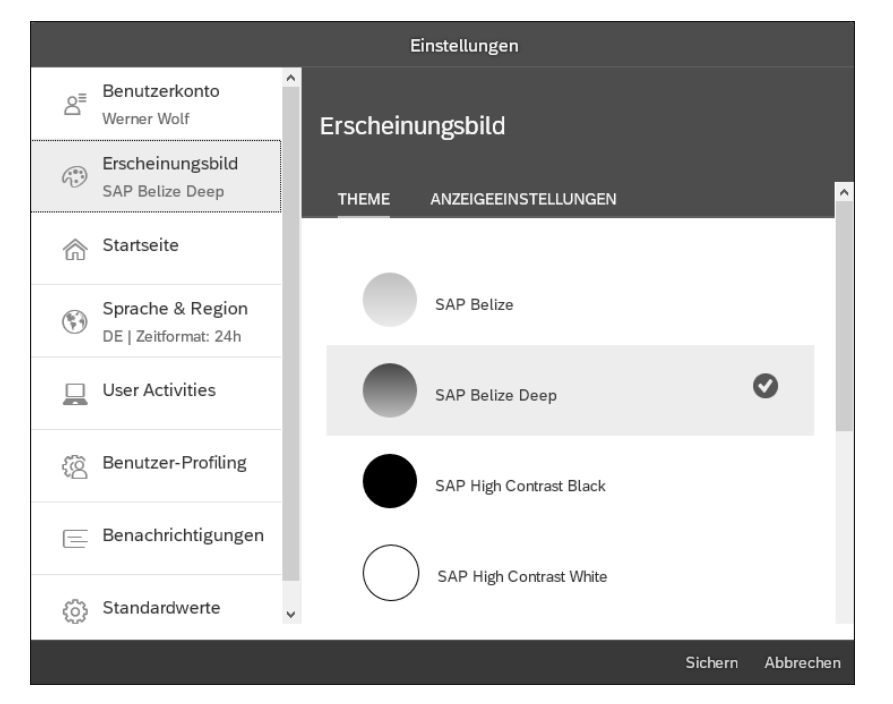

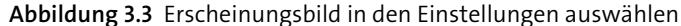

Die Auswahl des Erscheinungsbildes rufen Sie über die Schaltfläche **Einstellungen** ( $\circ$ ) in der Me Area des SAP Fiori Launchpads auf, die Sie in Abbildung 3.2 links sehen.

#### **Inhalte des SAP Fiori Launchpads anpassen**

Neben dem Erscheinungsbild kann auch der Inhalt des SAP Fiori Launchpads angepasst werden. In der Regel können Sie selbst oder kann ein Administrator definieren, welche Anwendungen Sie auf Ihrer Startseite sehen und aufrufen dürfen.

- **Anwendungskataloge** SAP liefert dazu *Anwendungskataloge* aus, die die Anwendungen eines bestimmten Geschäftsbereichs oder Geschäftsprozesses bündeln. Diesen Katalogen sind die bereits erwähnten Gruppen zugeordnet, die Sie auf der Startseite als Navigationsleiste oder als Zwischenüberschriften über den Anwendungskacheln sehen.
- **Anwendungsrolle** Der Administrator kann diese Anwendungskataloge kombinieren, um organisatorische Aufgabenbereiche der Benutzer besser zu verwalten oder um die Berechtigungsverwaltung effizienter zu gestalten. Diese Zusammenstellung wird dann in einer *Anwendungsrolle* gespeichert, die der Administrator den Benutzern zuweist. In Abbildung 3.4 sehen Sie den Aufbau einer Anwendungsrolle.

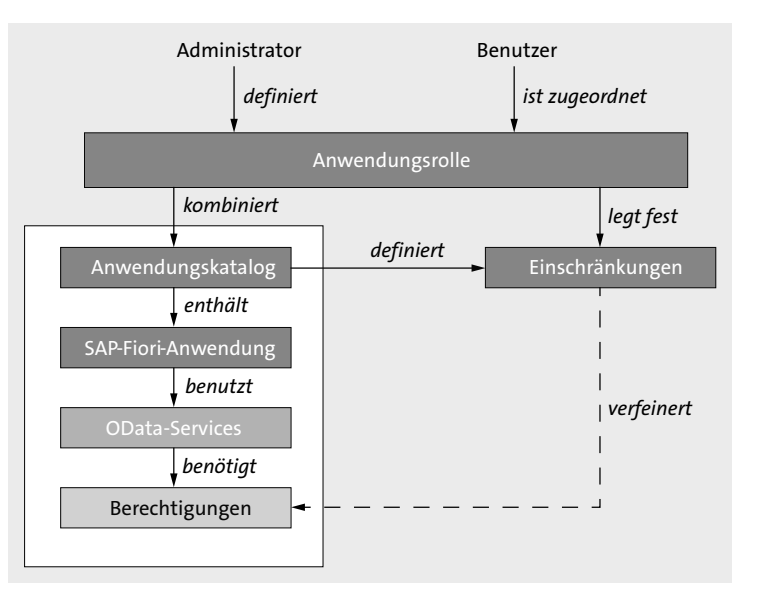

**Abbildung 3.4** Anwendungsrollen und Anwendungskataloge

Diese Rollen sind aber nicht nur eine Bündelung von Anwendungen, son- **Berechtigungen** dern sie beinhalten auch die *Berechtigungen*, die Sie benötigen, um mit den zugehörigen Anwendungen zu arbeiten. Dazu gehört neben der Berechtigung, die Anwendung zu starten, auch die Berechtigung, den dazugehörigen OData-Service im Hintergrund aufzurufen. Dieser ermöglicht die Kommunikation zwischen der SAP-Fiori-Oberfläche und dem ABAP-Server und stellt dabei Aktionen wie Lesen und Schreiben oder anwendungsspezifische Funktionen zur Verfügung, wie z. B. die Prüfung der Verfügbarkeit eines Produkts im Lager.

Für viele Anwendungen können Sie neben diesen generellen Berechtigungen, die implizit am Anwendungskatalog hängen, noch weitere Detaileinschränkungen definieren. Welche Bereiche sich hier einschränken lassen, hängt von der jeweiligen Anwendung ab. Sie können die Berechtigung z. B. auf eine Verkaufsorganisation einschränken, zu der Sie gehören und deren Daten Sie sehen dürfen, oder auf ein Werk, für das Sie die Produktion bestimmter Produkte planen. Auch diese Einschränkungen werden in den Anwendungsrollen gespeichert. Wie Sie als Administrator Anwendungsrollen erstellen und Benutzern zuweisen, erklären wir in Abschnitt 3.2.3, »Anwendungsrollen in SAP S/4HANA Cloud«.

Wurden Ihnen eine Reihe solcher Anwendungsrollen zugeordnet, stehen Ihnen damit im SAP Fiori Launchpad alle Anwendungen der darin enthaltenen Anwendungskataloge zur Verfügung. Über Rollen und die darin enthaltenen Anwendungskataloge können Sie sich somit weitere Anwendungen,

die SAP S/4HANA im Standard ausliefert, zuweisen und damit Ihr SAP Fiori Launchpad erweitern.

# **Benutzerdefinierte Kacheln**

**Anwendungskataloge erweitern** Neben der Erweiterung des SAP Fiori Launchpads über die Zuweisung von Rollen können Sie auch Anwendungskataloge um benutzerdefinierte Kacheln erweitern. Auf diese Möglichkeit gehen wir in Abschnitt 5.1.4, »Benutzeroberfläche generieren, testen und anpassen«, sowie in Abschnitt 13.4, »Benutzereigene Kacheln im SAP Fiori Launchpad«, detailliert ein.

# **3.1.2 Anwendungen**

In diesem Abschnitt betrachten wir nun die eigentlichen Anwendungen und deren Oberflächen. Sie finden dort unterschiedliche Technologien vor, mit denen die Oberflächen programmiert sind. Neue SAP-S/4HANA-Anwendungen oder Anwendungen, die auf bestimmte Benutzerrollen zugeschnitten werden, programmiert SAP mit dem neuen SAP-Fiori-Programmiermodell. Gleichzeitig gibt es viele ältere Anwendungen, deren Verarbeitungslogik nach wie vor die betriebswirtschaftlichen Anforderungen abdeckt. Deren Oberflächen wurden für das klassische SAP Graphical User Interface (*SAP GUI*) mit den Technologien *Dynpro* oder *Web Dynpro ABAP* programmiert.

Alle Anwendungen werden im SAP Fiori Launchpad als Kacheln dargestellt, unabhängig davon, welche Oberflächentechnologie in der Anwendung verwendet wird. Über die entsprechende Kachel können die Anwendungen im SAP Fiori Launchpad gestartet werden.

Um die Anwendungen anzupassen, müssen Sie jedoch die jeweiligen Werkzeuge der unterschiedlichen Oberflächentechnologien verwenden, die wir im Folgenden vorstellen.

# **SAP-Fiori-Oberflächen, basierend auf SAPUI5**

**Eingebetteter Anpassungsmodus** SAP-Fiori-Oberflächen können Sie direkt aus der laufenden Anwendung über den eingebetteten Anpassungsmodus anpassen. Dazu müssen diese Oberflächen allerdings gewisse Voraussetzungen erfüllen:

# ■ Verwendete Controls

Die Controls, die in der SAPUI5-basierten Oberfläche verwendet wurden, müssen den Anpassungsmodus unterstützen. In den ersten SAP-Fiori-Releases waren dies die *SAP Fiori Smart Controls* wie z. B. SmartForm oder SmartField. Inzwischen ist die Liste der unterstützten Controls schon wesentlich länger und beinhaltet auch die wichtigsten Basis-Controls.

#### - **Stabile IDs**

Jedes SAPUI5-Control besitzt eine ID zur Kennung. Sie wird vom eingebetteten Anpassungsmodus als Anker für Anpassungen oder Erweiterungen genutzt. Die Änderung wird dann zusammen mit dieser ID abgespeichert.

Sobald eine Oberfläche vom Benutzer aufgerufen wird, werden sowohl die Originaloberfläche als auch die Änderungen eingelesen und über deren IDs abgemischt. Die angepasste Oberfläche wird dann angezeigt.

Somit kann eine Oberfläche in einem späteren Release um zusätzliche Controls erweitert werden. Die Anpassungen bleiben dabei auch nach dem Upgrade erhalten, solange die entsprechenden IDs stabil bleiben.

#### **Stabile IDs**

Zur Programmierung von SAPUI5-Oberflächen wird der Aufbau einer Seite mit ihren Controls üblicherweise, wie in Listing 3.1 gezeigt, in einer XML-Datei beschrieben.

<mvc:View xmls="sap.m" xmlns:mvc="sap.ui.core.mvc"> <Page id="myPage"> <content> <Table id="myTable"> </Table> </content> </Page> </mvc:View> **Listing 3.1** Stabile IDs bei SAPUI5-Controls Die IDs werden dann von dem JavaScript-Programm, das den Controller

der SAPUI5-Anwendung ausmacht, benutzt, um auf die Controls – in Listing 3.1 beispielsweise die Tabelle myTable – zuzugreifen.

Die Vergabe von IDs über das Attribut id ist in SAPUI5 aber nicht zwingend erforderlich. Falls Sie ein Control ohne Verarbeitungslogik nur zur Anzeige verwenden, können Sie auch auf die Vergabe der ID verzichten. Dann erzeugt SAPUI5 bei der Instanziierung der Oberfläche eine temporäre ID für dieses Control, die bei jedem Aufruf neu erzeugt wird und somit nicht stabil ist.

#### **Klassische Oberflächen, basierend auf dem SAP GUI**

Während neue, mit SAP Fiori gebaute Oberflächen auf den Benutzer zuge- **One Size fits all** schnitten sind und einem einheitlichen visuellen und interaktiven Design folgen, sind die klassischen SAP-GUI-Oberflächen eher nach dem Grundsatz »One Size fits all« gehalten. Auf diesen Oberflächen werden alle Felder

**[ö]** 

oder Funktionen angezeigt, die möglich sind, z. B. alle Funktionen zur Kundenauftragserfassung. Dabei spielt es keine Rolle, welche Aufgabe oder Funktion der einzelne Benutzer hat und welcher Teilbereich der Anwendung für ihn relevant ist.

- **SAP Screen Personas** Möchten Sie bei einer solchen Anwendung das gleiche Verhalten wie bei einer SAP-Fiori-Oberfläche erreichen, die auf den einzelnen Benutzer und dessen Aufgabe zugeschnitten ist, müssen Sie die Oberfläche entsprechend umgestalten. Als Anpassungswerkzeug steht hierzu *SAP Screen Personas* zur Verfügung. Primäre Aufgabe dieses Werkzeugs ist es, die Anwendung zu vereinfachen und für die Person anzupassen, die damit arbeitet.
	- **Flavors** Es geht dabei in erster Linie darum, die gleiche Anwendung in unterschiedliche Varianten, sogenannten *Flavors* für unterschiedliche Benutzergruppen, aufzuspalten. Die Inhalte werden dabei für die entsprechende Aufgabe neu angeordnet, und nicht benötigte Elemente werden ausgeblendet.

Mit dem Editor von SAP Screen Personas können Sie Flavors anlegen und bearbeiten. Sie können Änderungen an Feldern, Schaltflächen, Menüeinträgen oder anderen Oberflächenelementen vornehmen. Sie können diese umbenennen, umgruppieren oder ausblenden. Wählen Sie dazu im Screen-Layout ein Control aus, in Abbildung 3.5 z. B. die Registerkarte **Beschaffung**. Wählen Sie dann im oberen Bereich die entsprechende Aktion aus, z. B. **Ausblenden**.

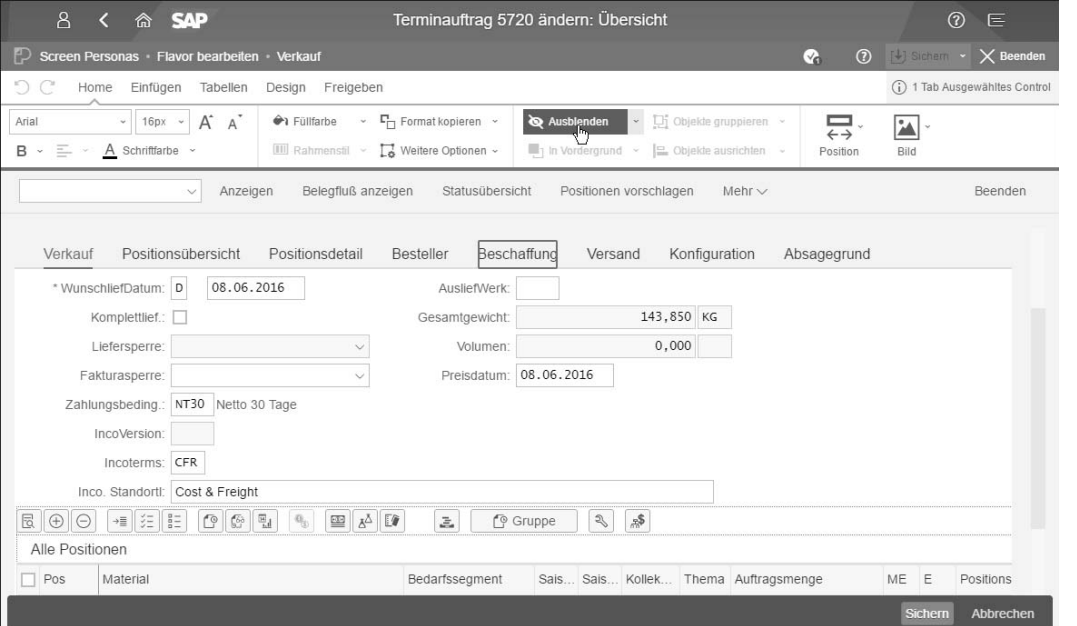

**Abbildung 3.5** Flavors im SAP-Screen-Personas-Editor anlegen

Darüber hinaus haben Sie, wie in Abbildung 3.6 gezeigt, die Möglichkeit, das **Themes** Aussehen der Anwendung oder auch nur einzelner Elemente oder Felder anzupassen, indem Sie z. B. deren Farbgebung ändern. Auch können Sie Hintergrundbilder hochladen. Diese Anpassungen werden dann als Themes gespeichert.

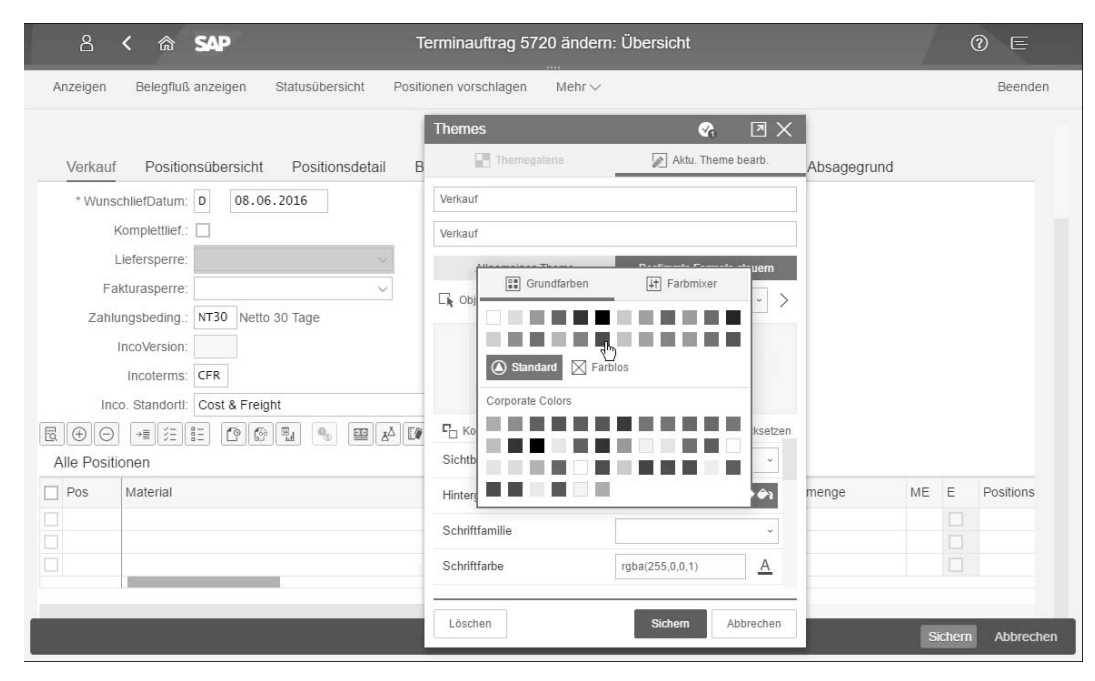

**Abbildung 3.6** Themes im SAP-Screen-Personas-Editor erstellen

#### **Klassische Oberflächen, basierend auf Web Dynpro ABAP**

Neben SAP-Fiori- und SAP-GUI-Oberflächen gibt es in SAP S/4HANA auch **Floorplan Manager** einzelne Anwendungen mit einer Web-Dynpro-ABAP-Oberfläche. Zur Anpassung dieser Oberflächen können Sie SAP Screen Personas oder den *Floorplan Manager* verwenden. Der Floorplan Manager stellt dazu einen Editor namens *Flexible User Interface Designer* (FLUID) bereit.

In den folgenden Abschnitten und Beispielen fokussieren wir uns im Wesentlichen auf die neue SAP-Fiori-Technologie. In Abschnitt 4.3.4, »Verwendung der Erweiterungsfelder«, zur Erweiterung von SAP-Geschäftsobjekten gehen wir aber auch auf SAP-GUI-Oberflächen ein.

# **3.2 Werkzeuge zur Anpassung und Erweiterung der SAP-Fiori-Oberflächen**

Das SAP Fiori Launchpad und die eigentlichen Anwendungen stellen Ihnen als Teilbereiche der SAP-Fiori-Oberfläche verschiedene Werkzeuge zur Anpassung und Erweiterung zur Verfügung, deren Anwendung wir Ihnen im Folgenden zeigen.

### **3.2.1 SAP Fiori Launchpad**

Wir zeigen Ihnen zunächst, wie Sie das SAP Fiori Launchpad, ausgehend von den Ihnen zugeordneten Rollen, für sich anpassen können. Denn oft benötigen Sie für Ihre tägliche Arbeit nicht alle Anwendungen, die Ihnen mit der Rollenzuordnung zur Verfügung stehen. Es kann auch sein, dass Sie nicht die vorgegebene Gruppierung beibehalten möchten, da die Prozesse in Ihrer Firma einen etwas anderen Ablauf haben.

**Kacheln umgruppieren, einund ausblenden** Dafür haben Sie die Möglichkeit, Anwendungskacheln umzugruppieren. Sie können auch nicht benötigte Kacheln ausblenden oder ausgeblendete Kacheln wieder einblenden. Diese Anpassungsmöglichkeiten finden Sie in der Me Area des SAP Fiori Launchpads.

Gehen Sie dazu wie folgt vor:

- 1. Öffnen Sie die Me Area über die entsprechende Schaltfläche (**2)**.
- 2. Rufen Sie dort die Funktion **Startseite bearbeiten** (  $\bullet$  ) auf.
- 3. Sie sehen nun die Startseite, wie in Abbildung 3.7 gezeigt.

Über die Schaltfläche mit dem Kreuz ( $\times$ ) am Rand einer Kachel können Sie die entsprechende Anwendung ausblenden. Über die Kachel mit der Plusschaltfläche ( $\Box$ ) können Sie neue Anwendungen in eine Gruppe aufnehmen. Ihnen werden dazu die zur Verfügung stehenden Anwendungen angezeigt, aus denen Sie die gewünschten Anwendungen auswählen können. Diese werden Ihnen dann nach dem Verlassen der Auswahlliste in der Gruppe mitangezeigt.

Zur individuellen Gliederung des SAP Fiori Launchpads können Sie über die Schaltfläche **Gruppe hinzufügen** auch neue Gruppen mit einer beliebigen Bezeichnung anlegen und ihnen, wie zuvor beschrieben, Anwendungen zuordnen.

Per Drag & Drop können Sie Anwendungen, entweder innerhalb einer Gruppe oder auch zwischen Gruppen, verschieben.

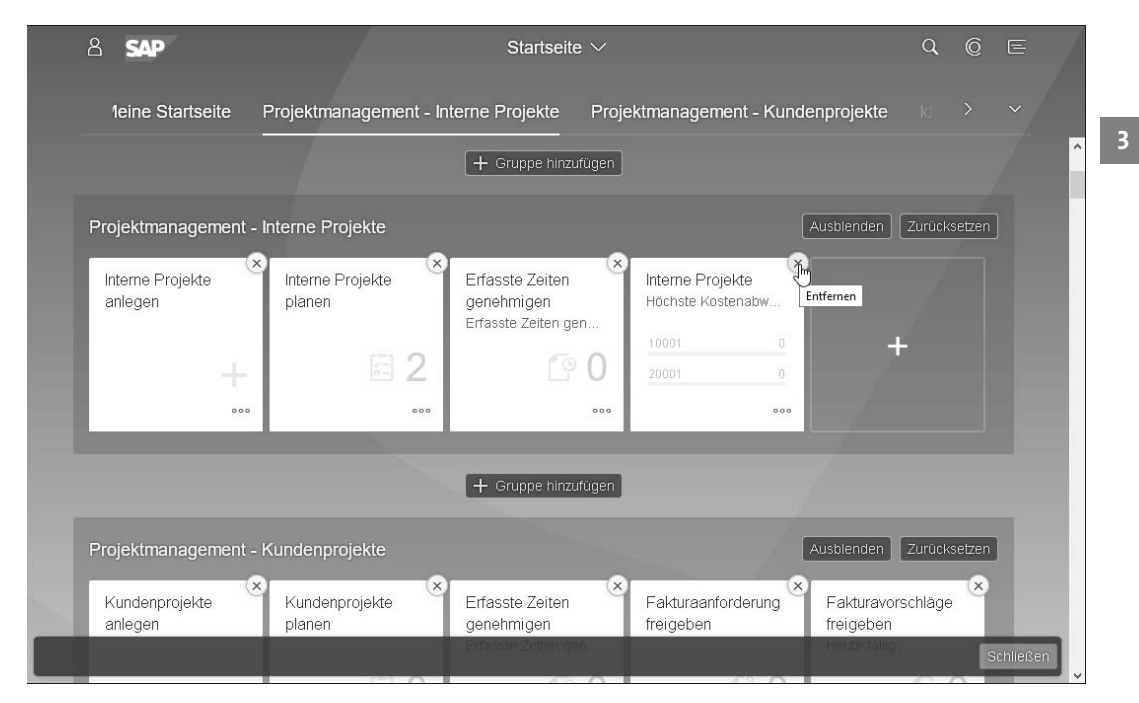

#### **Abbildung 3.7** Startseite anpassen

Alternativ können Sie auch Anwendungen über den App-Finder ein- oder ausblenden. Diesen können Sie ebenfalls über die Me Area aufrufen  $(2)$ . Gehen Sie dann wie folgt vor:

**Aus- und Einblenden über den App-Finder**

- 1. Um eine Kachel hinzuzufügen, wählen Sie die Büronadelschaltfläche  $(\sqrt{\hat{x}})$ . Falls diese Schaltfläche markiert ist, ist die Anwendung bereits eingeblendet, kann aber noch weiteren Gruppen zugeordnet werden.
- 2. In dem folgenden Dialogfenster markieren Sie die Gruppe(n), in denen die Anwendung eingeblendet werden soll. Wenn Sie eine Markierung entfernen, wird die Anwendung in dieser Gruppe ausgeblendet.

Sie fragen sich nun vielleicht, wie Sie die Menge der Anwendungen, die **Anwendungsrollen** Ihnen zum Einblenden zur Verfügung steht, erweitern können. Dazu zeigen wir Ihnen in den folgenden Abschnitten, wie Sie Anwendungsrollen pflegen und um zusätzliche Anwendungskataloge erweitern können. Dies ist ein Bereich, der sich in SAP S/4HANA Cloud und in der On-Premise-Version von SAP S/4HANA stark unterscheidet, sodass wir die beiden Versionen separat behandeln.

#### **3.2.2 Anwendungsrollen in SAP S/4HANA pflegen**

**On-Premise-Version** In der On-Premise-Welt liegt das Thema Berechtigungen normalerweise in den Händen des Administrators, dem die Rollen- und Berechtigungspflege und deren Verwaltung mit Backend-Werkzeugen obliegt. Die On-Premise-Version von SAP S/4HANA stellt daher keine SAP-Fiori-Anwendungen zur Identitäts- und Zugriffsverwaltung zur Verfügung. Die Pflege der Rollen und Benutzer muss daher durch den Administrator im Backend erfolgen.

> Berater und Key-User dürfen diese Tätigkeiten in der Regel nicht durchführen. Dennoch möchten wir Ihnen der Vollständigkeit halber die Konfigurationsschritte kurz vorstellen.

# **Informationen zur Installation und Konfiguration von SAP-Fiori-Anwendungen**

Als wichtige Informationsquelle sei in diesem Zusammenhang die *SAP Fiori Apps Reference Library* genannt, die Sie mit der folgenden URL aufrufen können:

*http://s-prs.de/v620401*

Sie finden dort die Installations- und Konfigurationsanleitung aller SAP-Fiori-Anwendungen von SAP S/4HANA.

**SAP-Fiori-Anwendung konfigurieren**

 $\mathbf{D}$ 

Im Folgenden beschreiben wir beispielhaft die Schritte zur Konfiguration der SAP-Fiori-Oberfläche für die Anwendung **Benutzerdefinierte Felder und Logik**. In der englischsprachigen SAP Fiori Apps Reference Library finden Sie die Informationen zur Konfiguration dieser Anwendung unter ihrem englischen Namen **Custom Fields and Logic**.

**Konfiguration des Frontend-Servers** Den ersten Teil der Konfiguration müssen Sie auf dem *Frontend-Server* durchführen, der die Infrastrukturkomponenten, wie z. B. die OData-Services, für die SAP-Fiori-Oberflächen zur Verfügung stellt. Abhängig vom Setup Ihrer Systemlandschaft, kann der Frontend Server ein eigenes ABAP-System sein. Im Falle von SAP S/4HANA Cloud ist er im ABAP-Backend mitintegriert.

- 1. Melden Sie sich am SAP GUI an. Zuerst müssen Sie die ICF-Knoten (Internet Communication Framework) der SAPUI5-Anwendungen aktivieren. Starten Sie dazu die Servicepflege (Transaktionscode SICF).
- 2. Navigieren Sie dort im Navigationsbaum, den Sie in Abbildung 3.8 sehen, zu den entsprechenden Knoten, und aktivieren Sie diese. Die Pfade zu den drei relevanten Knoten lauten:
- **/sap/bc/ui5\_ui5/sap/nw\_aps\_ext\_cfl**
- **/sap/bc/ui5\_ui5/sap/nw\_aps\_ext\_lib**
- **/sap/bc/ui5\_ui5/sap/nw\_aps\_lib**

E Service/Host Bearbeiten Springen Client System Hilfe

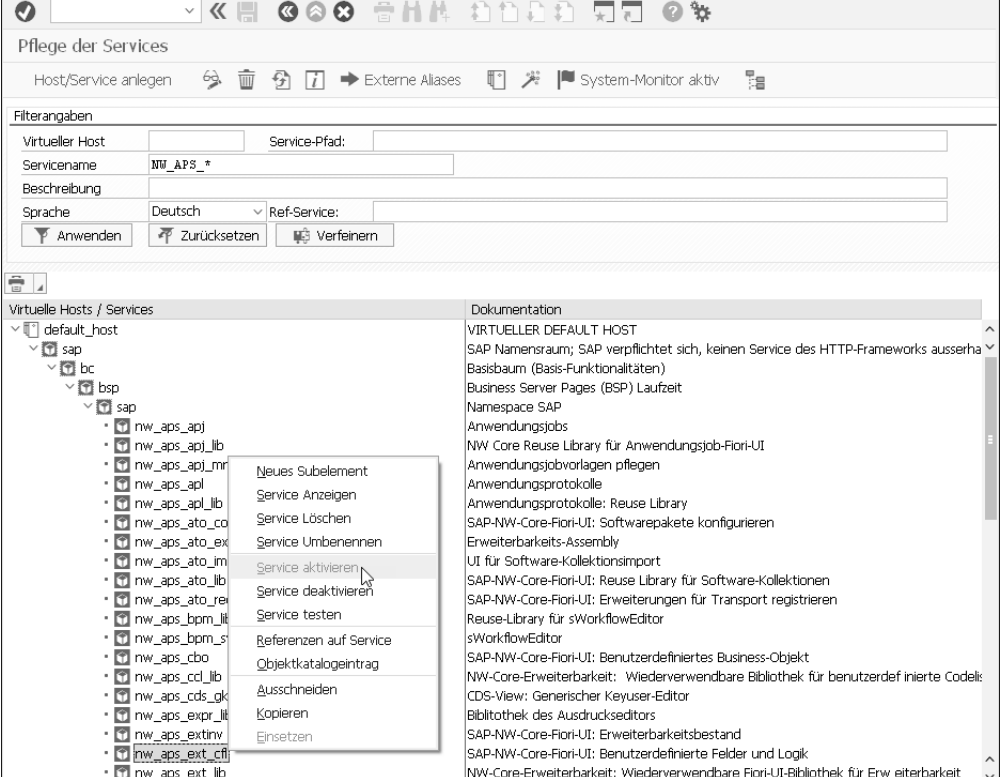

**Abbildung 3.8** Transaktion SICF – Servicepflege

- 3. Im nächsten Schritt müssen Sie die zugehörigen OData-Services auf dem Frontend-Server aktivieren. Starten Sie dazu die Serviceverwaltung (Transaktionscode /IWFND/MAINT\_SERVICE).
- 4. Rufen Sie nun über die Schaltfläche **Service hinzufügen** die Serviceauswahl auf, und wählen Sie dort über den Systemalias Ihres ABAP-Backends die Funktion **Services abrufen**.
- 5. Selektieren Sie die Zeilen mit den folgenden Services, und wählen Sie die Funktion **Service hinzufügen** (siehe Abbildung 3.9):
	- APS\_CUSTOM\_FIELD\_MAINTENANCE\_SRV
	- APS\_DATA\_SOURCE\_EXTENSION\_SRV
	- SBLE\_BADI\_CTX\_REGISTRY\_SRV

**3**

 $= \square \times$ 

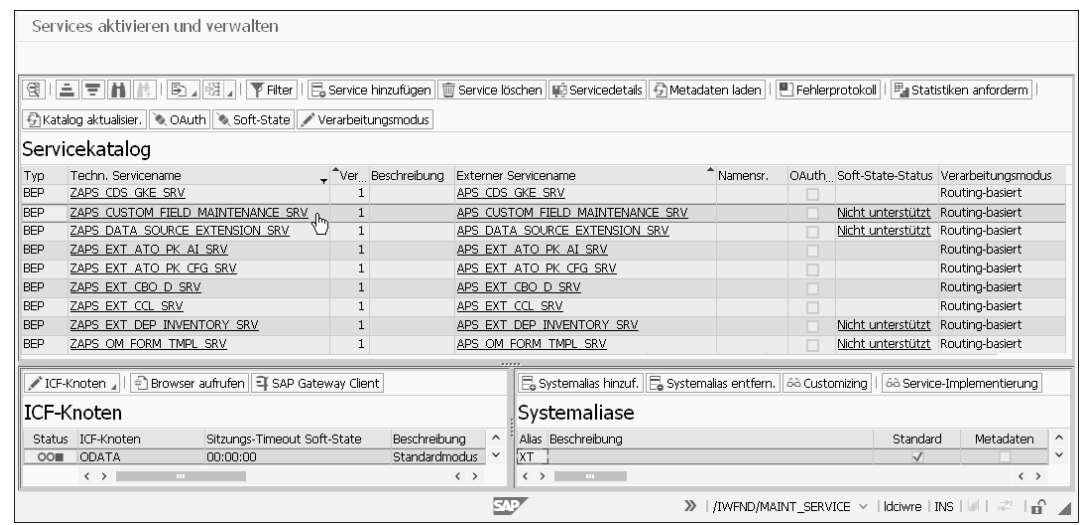

**Abbildung 3.9** Aktivierte Services in der Serviceverwaltung

**Katalog und Gruppe anlegen**

Den Katalog und die Gruppe für das SAP Fiori Launchpad legen Sie im Browser über den *SAP Fiori Launchpad Designer* an.

- 1. Rufen Sie dazu die URL des Designers auf: *https://<host>.<domain>:<port>/sap/bc/ui5\_ui5/sap/arsrvc\_upb\_ admn/main.html?scope=CUST&sap-language=DE*
- 2. Legen Sie über die Plusschaltfläche ( $\Box$ ) einen neuen Katalog an. In dem daraufhin angezeigten Pop-up-Fenster vergeben Sie die **ID** Z\_ERWEITER-BARKEIT und einen entsprechenden Titel.
- 3. Nutzen Sie den von SAP ausgelieferten technischen Katalog SAP\_BASIS\_ TCR\_T als Kopiervorlage, um die benötigte Kachel mit ihren Zielzuordnungen in Ihrem neuen Katalog aufzunehmen. Tragen Sie dazu den Katalog in das Suchfeld ein, und wählen Sie ihn aus. Auf der rechten Seite sehen Sie nun alle Kacheln des Katalogs.
- 4. Ziehen Sie die Kachel **Benutzerdefinierte Felder und Logik** per Drag & Drop nach oben auf den dort erscheinenden Bereich **Referenz anlegen**, wie in Abbildung 3.10 gezeigt. Wählen Sie Ihren Katalog Z ERWEITERBAR-KEIT aus.

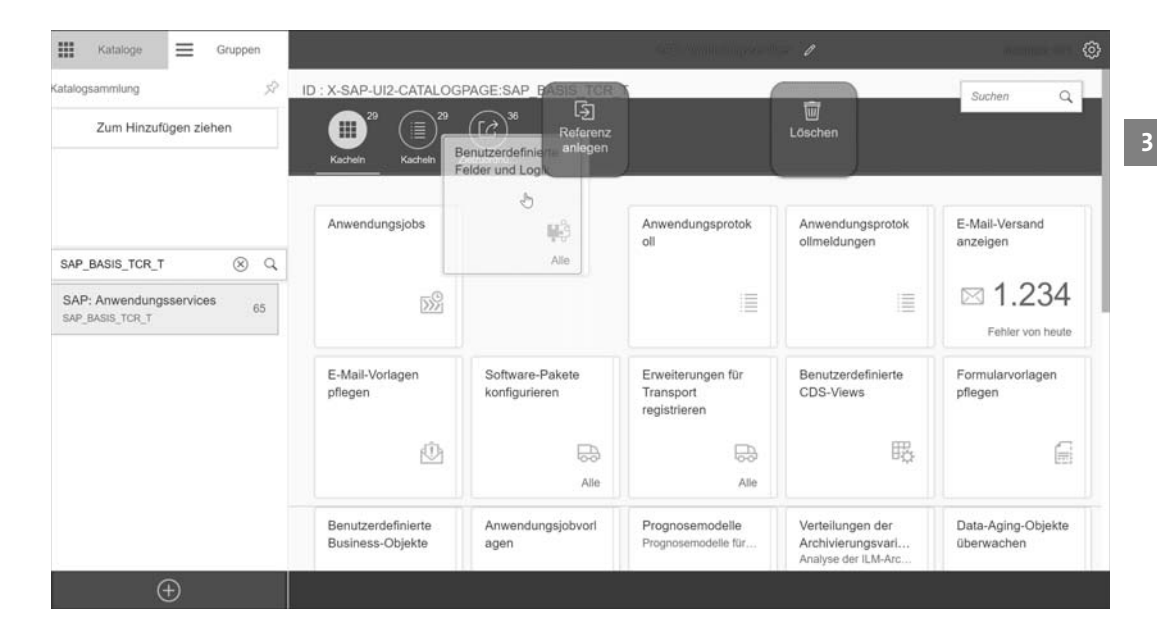

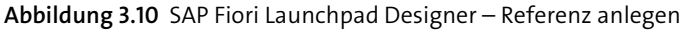

**Programm bzw. URL zuordnen** Sie haben Ihrem Katalog damit die Kachel als visuelle Darstellung hinzugefügt. Im nächsten Schritt müssen Sie der Kachel das beim Klick auf die Kachel aufzurufende Programm bzw. die URL zuordnen:

- 1. Wechseln Sie dazu in die **Zielzuordnung** ( $\Box$ ).
- 2. Wählen Sie die Zeile **Custom Field** aus, und legen Sie wiederum eine Referenz an, dieses Mal über die Schaltfläche **Referenz anlegen**.
- 3. Wechseln Sie zum Abschluss auf die Registerkarte **Gruppen**, und legen Sie dort über die Plusschaltfläche  $(+)$  eine neue Gruppe an.
- 4. Vergeben Sie in dem daraufhin angezeigten Pop-up-Fenster die **ID** Z\_ERWEITERBARKEIT und einen entsprechenden Titel.
- 5. Wählen Sie danach die Funktion Kachel Hinzufügen ( $\overline{+}$ ) im Bereich Als **Kacheln anzeigen** aus.
- 6. Fügen Sie die Kachel **Benutzerdefinierte Felder und Logik** mit der Plusschaltfläche ( ) hinzu.

Für alle Kacheln, die Sie zusätzlich zur Anwendung **Benutzerdefinierte Felder und Logik** in den neuen Katalog aufgenommen haben, müssen Sie die vorangehenden Schritte für die dazugehörigen ICF-Knoten und OData-Services durchführen. Danach können Sie die Kacheln in den angelegten Katalog und in die Gruppe aufnehmen.

- **Rolle anlegen** Nun können Sie eine Rolle anlegen, die den kundenspezifischen Katalog verwendet:
	- 1. Starten Sie dazu im Frontend-Server die Rollenpflege (Transaktionscode PFCG), und legen Sie Rolle Z\_ERWEITERBARKEIT an.
	- 2. Wechseln Sie auf die Registerkarte **Menü**, und klicken Sie auf die Schaltfläche **SAP Fiori Kachelkatalog**, die Sie in Abbildung 3.11 sehen. Tragen Sie den Katalog Z\_ERWEITERBARKEIT ein, den Sie im SAP Fiori Launchpad Designer erstellt haben.
	- 3. Den einzutragenden Objekttyp (**Katalog**, **Gruppe**, **Transaktion** usw.) können Sie über das Auswahlmenü der entsprechenden Schaltfläche ( ) auswählen.
	- 4. Schalten Sie auf **SAP Fiori Kachelgruppe** um, tragen Sie die Gruppe Z ERWEITERBARKEIT ein, und speichern Sie Ihre Eingabe.
	- 5. Generieren Sie nun das Berechtigungsprofil auf der Registerkarte **Berechtigungen**, und speichern Sie danach wieder.
	- 6. Tragen Sie danach auf der Registerkarte **Benutzer** Ihren Benutzer, oder denjenigen, dem Sie die Rolle zuweisen möchten, ein, und speichern Sie Ihre Eingabe.
	- 7. Führen Sie zum Abschluss die Funktion **Benutzerabgleich** aus.

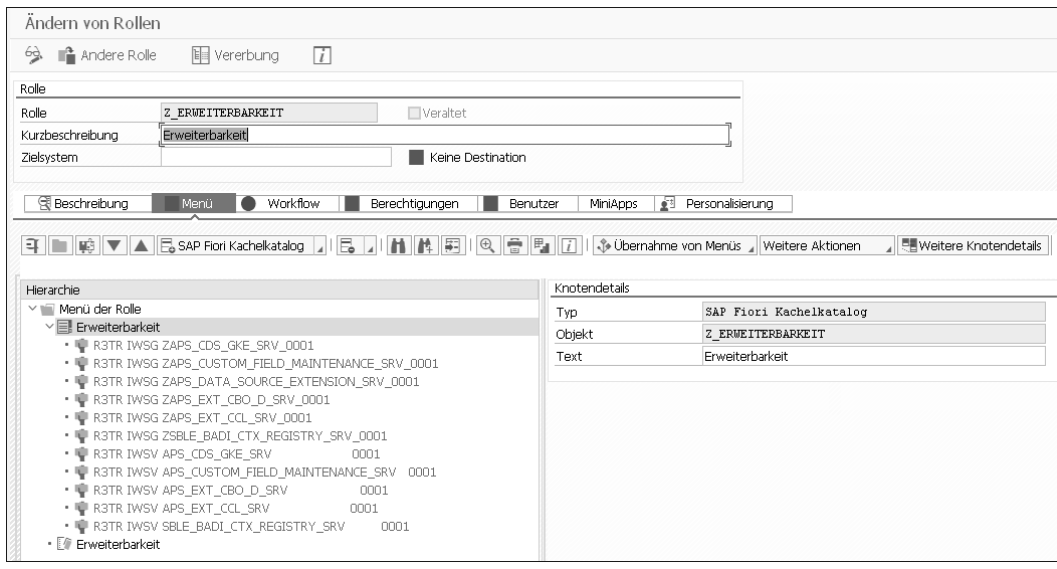

**Abbildung 3.11** Rollenpflege

**ABAP-Backend-Berechtigungen** OData-Services haben einen Berechtigungsteil für den Frontend-Server (IWSG) und einen weiteren für das ABAP-Backend (IWSV). Beide werden über den SAP-Fiori-Katalog in die Rolle integriert. Falls Ihr SAP-Gateway-Server und das ABAP-Backend auf getrennten Systemen laufen, müssen Sie dieselbe Rolle, wie zuvor beschrieben, auch auf dem ABAP-Backend-Server anlegen, dort allerdings nur für den Objekttyp IWSV. Wählen Sie dabei im Schritt 2 im Eingabefenster für den Katalog Z ERWEITERBARKEIT die Einstellung **Remote-Frontend-Server** und die **RFC-Destination** zum Frontend-Server aus.

Zusätzlich stehen Ihnen zur Generierung und für Jobs als Vorlage noch die folgenden Rollen für die Anwendungen **Benutzerdefinierte Felder und Logik** und **Benutzerdefinierte Business-Objekte** zur Verfügung:

- SAP\_NW\_APS\_EXT\_CFL\_APP
- SAP\_NW\_APS\_CBO\_APP
- SAP\_NW\_APS\_EXT\_CFD
- SAP\_NW\_APS\_CBO

Kopieren Sie diese Rollen, und passen Sie bei den beiden letzten auf der Registerkarte **Berechtigungen** über die Schaltfläche **Berechtigungsdaten ändern** die Werte im Feld **DEVCLASS** auf Ihre Kundenpakete an, zum Beispiel \$Y\*, Z\* und im Feld **OBJNAME** auf Ihre Namensräume, zum Beispiel Z\*. Weisen Sie diese Rollen dann ebenfalls Ihrem Benutzer im ABAP-Backend-System zu.

Damit sehen Sie in Ihrem SAP Fiori Launchpad die entsprechenden Erweiterbarkeitsanwendungen und können diese aufrufen. Wiederholen Sie die Schritte, um auch Rollen für die analytischen Anwendungen und die Projektanwendungen anzulegen.

# **3.2.3 Anwendungsrollen in SAP S/4HANA Cloud**

**3**

Anwendungen eines bestimmten Geschäftsbereichs oder eines Geschäfts- **SAP S/4HANA Cloud** prozesses sind thematisch in den von SAP S/4HANA Cloud ausgelieferten *Anwendungskatalogen* gruppiert. Der Administrator kann diese Anwendungskataloge kombinieren und zusammen mit Berechtigungseinschränkungen in Anwendungsrollen speichern, die er dann einzelnen Benutzern zuweist.

Schauen wir uns zunächst an, welche Anwendungskataloge Sie in Ihrer Rolle als Berater oder Key-User zur Erweiterung der SAP-S/4HANA-Standardfunktionalität brauchen. Diese enthalten auch die Anwendungen, die wir für die folgenden Beispiele verwenden.

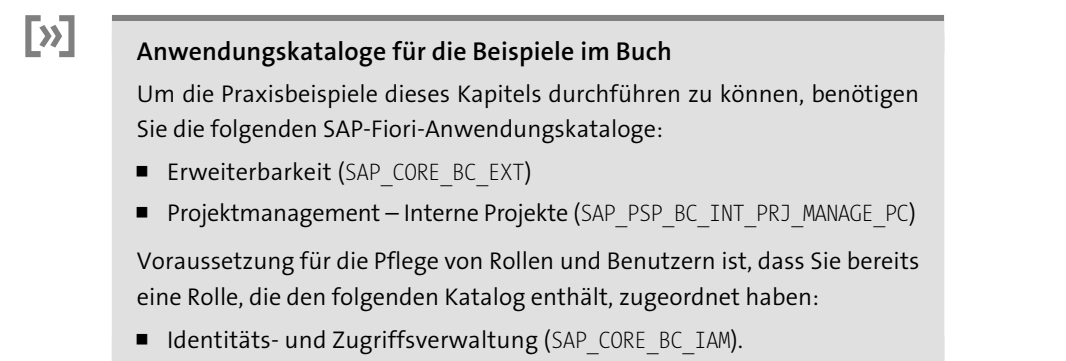

#### **Anwendungsrolle pflegen**

Legen Sie zunächst die Anwendungsrolle ERWEITERBARKEIT an:

- 1. Starten Sie die Anwendung **Anwendungsrollen pflegen** in der Gruppe **Identitäts- und Zugriffsverwaltung**, und klicken Sie auf **Neu**.
- 2. Geben Sie im Feld **Anwendungsrolle** den Namen »Erweiterbarkeit« ein.
- 3. Vergeben Sie im Feld **Anwendungsrolle-ID** die ID ERWEITERBARKEIT.
- 4. Wechseln Sie auf die Registerkarte **Zugeordnete Anwendungskataloge**, und klicken Sie dort auf **Hinzufügen** (siehe Abbildung 3.12).
- 5. Wählen Sie in dem Dialogfenster, das daraufhin angezeigt wird, den Anwendungskatalog SAP\_CORE\_BC\_EXT aus, und bestätigen Sie mit **OK**.
- 6. Wählen Sie **Allgemeine Einschränkungen pflegen**. Selektieren Sie auf der nächsten Seite bei **Lesen** und **Schreiben** jeweils **Uneingeschränkt**, und gehen Sie zurück zur Hauptseite.
- 7. Aktivieren Sie die Rolle über die Schaltfläche **Aktivieren**.

| $\mathsf{A}$<br>侖<br><b>SAP</b>             |                      | Anwendungsrolle $\vee$         |                 | $\alpha$        | $\odot$<br>$\circledR$                                                                       | 匡 |
|---------------------------------------------|----------------------|--------------------------------|-----------------|-----------------|----------------------------------------------------------------------------------------------|---|
| Erweiterbarkeit<br><b>ERWEITERBARKEIT</b>   |                      |                                |                 |                 | Lebenszyklusstatus: Aktiv<br>Lesezugriff: Uneingeschränkt<br>Schreibzugriff: Uneingeschränkt |   |
| Zugeordnete Anwendungskataloge<br>Allgemein | 0                    | Zugeordnete Anwendungsbenutzer |                 |                 |                                                                                              |   |
| Zugeordnete Anwendungskataloge (1)          |                      | Suchen                         |                 | Q<br>Hinzufügen | Entfernen<br>$T_{\rm d}$                                                                     | € |
|                                             |                      |                                | Einschränkungen |                 |                                                                                              |   |
| Anwendungskatalog                           | Anwendungskatalog-ID | Status                         | angewandt       | Lesezugriff     | Schreibzugriff                                                                               |   |
| Erweiterbarkeit                             | SAP CORE BC EXT      |                                | Allgemein       | Uneingeschränkt | Uneingeschränkt                                                                              | ↘ |
|                                             |                      |                                |                 |                 |                                                                                              |   |

**Abbildung 3.12** Anwendungsrolle pflegen

Neben der Rolle mit der ID ERWEITERBARKEIT, die Sie in Abbildung 3.12 sehen, benötigen Sie zusätzlich die Rolle PROJEKTMANAGEMENT, die das Arbeiten mit internen Projekten ermöglicht. Diese legen Sie auf die gleiche Art und Weise an. Sie muss den Projektmanagement-Anwendungskatalog für die internen Projekte (SAP\_PSP\_BC\_INT\_PRJ\_MANAGE\_PC) enthalten.

> **Anwendungsrollenvorlagen**

**3**

SAP liefert neben den Anwendungskatalogen auch Vorlagen für Anwendungsrollen aus. Dabei handelt es sich um Zusammenstellungen von Anwendungskatalogen nach Best Practices, die Sie verwenden können, anstatt einzelne Anwendungskataloge als Kopiervorlage für die entsprechenden Rollen zu nutzen. In Abbildung 3.13 sehen Sie die Vorlagen für den Bereich **Projekt**.

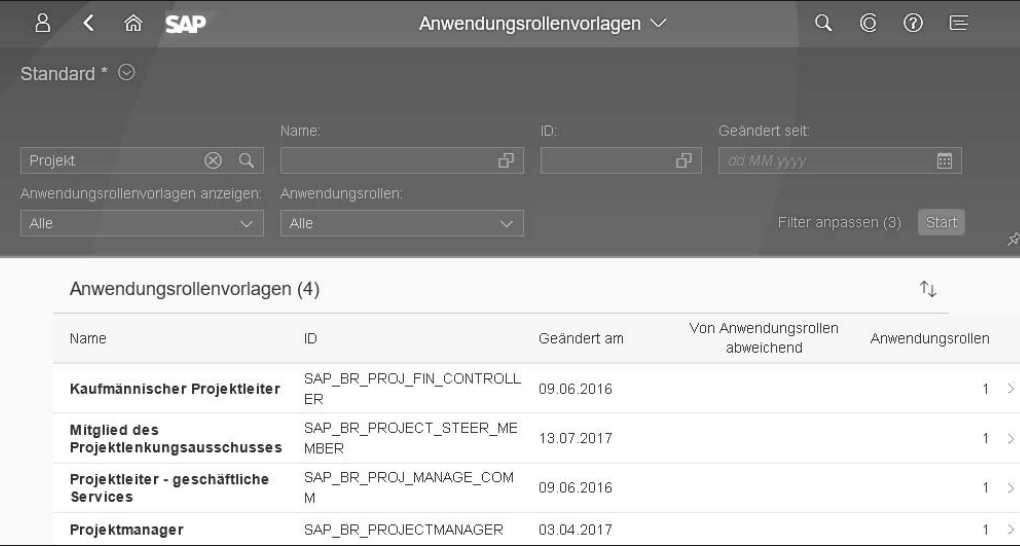

**Abbildung 3.13** Anwendungsrollenvorlagen

Die angelegten Rollen müssen Sie nun noch Ihrem Benutzer zuweisen. Gehen Sie dazu wie folgt vor:

**Rolle einem Benutzer zuweisen**

- 1. Starten Sie die Anwendung **Anwendungsbenutzer pflegen** in der Gruppe **Identitäts- und Zugriffsverwaltung**, und suchen Sie nach Ihrer Benutzer-ID. Wählen Sie diese Zeile aus, um zum Detailfenster zu gelangen.
- 2. Wählen Sie **Hinzufügen** und anschließend die neuen Rollen aus.
- 3. Speichern Sie Ihre Änderungen mit **Sichern**, und verlassen Sie die Anwendung.
- 4. Nach einem Neustart des SAP Fiori Launchpads sehen Sie die neu hinzugefügten Gruppen und Anwendungen (siehe Abbildung 3.14).

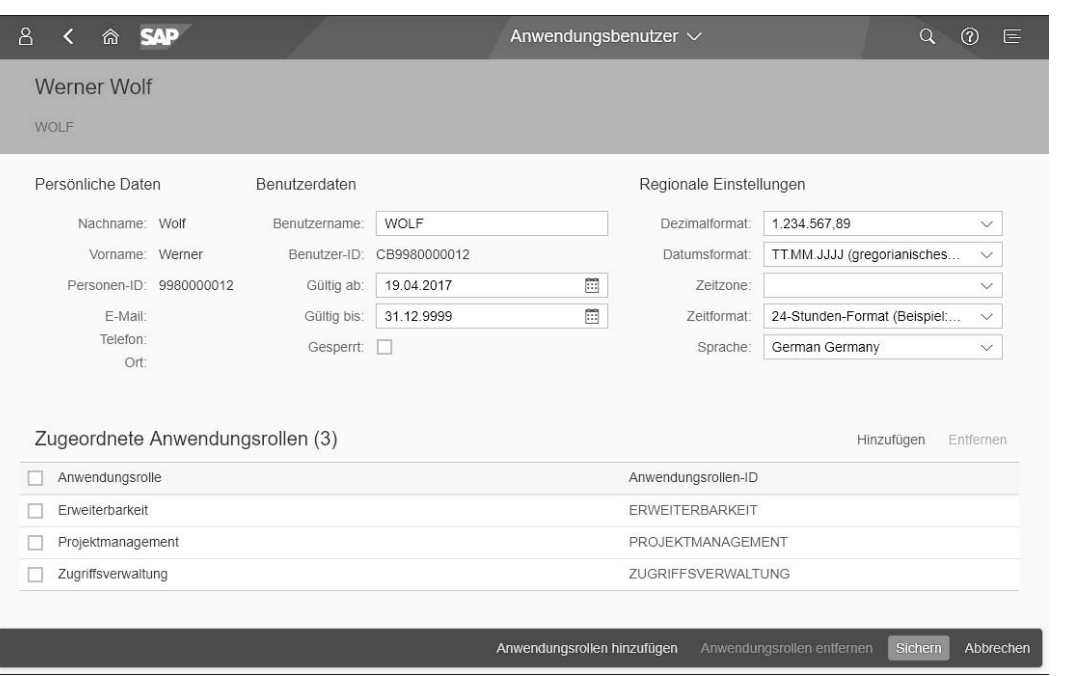

### **Abbildung 3.14** Anwendungsrollen zuordnen

**IAM-Informationssystem** Sie haben nun gesehen, wie Sie die benötigten Anwendungen für das SAP Fiori Launchpad zusammenstellen, indem Sie Anwendungskataloge in Anwendungsrollen kombinieren. Wie aber finden Sie heraus, welchen Anwendungskatalog Sie brauchen, um eine bestimmte Anwendung in das SAP Fiori Launchpad aufzunehmen? SAP stellt dazu die Anwendung *IAM-Informationssystem* (Identity and Access Management) zur Verfügung, die Sie in Abbildung 3.15 sehen. Dort können Sie alle Verbindungen zwischen Anwendungen, Anwendungskatalogen, Anwendungsrollen und Benutzern finden.

| $\mathbf{B}$<br><b>SAD</b><br>仚                        |                                            |                  | IAM-Informationssystem $\vee$         |    |                             |                          | $\alpha$                             | $\odot$<br>E |
|--------------------------------------------------------|--------------------------------------------|------------------|---------------------------------------|----|-----------------------------|--------------------------|--------------------------------------|--------------|
| Projektmanagemen & Q                                   | *Hauptentität<br>Anwendungsrolle<br>$\sim$ | Anwendungsrolle: | Anwendungsrollen-ID<br>d <sup>3</sup> | d, | Anwendungskategorie.        | $\overline{\phantom{a}}$ | Anwendung:                           | Fb<br>Start  |
|                                                        |                                            |                  |                                       |    |                             |                          |                                      |              |
|                                                        | Anwendungsrolle - Anwendungskatalog        |                  | Anwendungsrolle - Einschränkung       |    | Anwendungsrolle - Anwendung |                          | Anwendungsrote - Anwendungsrottenv > |              |
| Anwendungsrolle - Anwendung (3)                        |                                            |                  |                                       |    |                             |                          |                                      | 值            |
| Anwendungsroße - Anwendungsbenutzer<br>Anwendungsrolle | Anwendungsrollen-ID                        |                  | Anwendung                             |    |                             | Anwendungskategorie      |                                      |              |
| Projektmanagement                                      | PROJEKTMANAGEMENT                          |                  | Erfasste Zeiten genehmigen            |    |                             | Standardanwendung        |                                      |              |
|                                                        |                                            |                  | Interne Projekte anlegen              |    |                             | Standardanwendung        |                                      |              |

**Abbildung 3.15** IAM-Informationssystem

#### **3.2.4 Anwendungen**

Wir verlassen nun das SAP Fiori Launchpad und kommen zu den eigentlichen Anwendungen. Wir konzentrieren uns in diesem Abschnitt auf mit SAPUI5 programmierte SAP-Fiori-Oberflächen und stellen Ihnen detailliert die Möglichkeiten vor, um diese Oberflächen an Ihre Anforderungen anzupassen oder auch zu erweitern.

# **Oberflächen der Anwendungen anpassen**

SAP S/4HANA stellt Ihnen dazu einen eingebetteten Anpassungsmodus als Teil des SAP Fiori Launchpads zur Verfügung. In diesem Abschnitt lernen Sie, wie Sie die Oberfläche der Anwendung in diesem WYSIWYG-Modus anpassen, wie Sie z. B. Felder neu positionieren, sie umbenennen oder ausblenden. Sie können die Oberfläche damit nicht nur ändern, sondern sie auch um neue Gruppen erweitern oder neue Felder einblenden.

# **Rolle für den SAP-Fiori-Anpassungsmodus**

Zum Aufruf des eingebetteten Anpassungsmodus in der On-Premise-Version von SAP S/4HANA benötigen Sie zusätzlich die Rolle SAP UI FLEX KEY\_USER, die Sie für Ihren Benutzer in der Benutzerpflege (Transaktionscode SU01) eintragen müssen. Ohne diese Rolle sehen Sie die Schaltfläche **UI anpassen** in der Me Area nicht.

In SAP S/4HANA Cloud sind die notwendigen Berechtigungen in den Anwendungskatalog SAP\_CORE\_BC\_EXT integriert.

Für unser Beispiel benötigen Sie ein internes Projekt, über das Sie eine Ver- **Projekt anlegen** anstaltung verwalten können. Bevor Sie die SAP-Fiori-Oberfläche dieses Projekts anpassen können, müssen Sie das Projekt »Sommerfestspiele« anlegen. Gehen Sie dazu wie folgt vor:

- 1. Starten Sie die Anwendung **Interne Projekte planen** aus der Gruppe **Projektmanagement – Interne Projekte**.
- 2. Klicken Sie auf das Plusschaltfläche ( ), und wählen Sie **Projekt anlegen**. Sie sehen nun die eingabebereite Detailseite des Projekts.
- 3. Geben Sie als **Projekt-ID** »20001« ein und als **Projektname** »Sommerfestspiele«. Klicken Sie auf **Sichern**.

Bevor Sie die Anpassungen an der Projektoberfläche durchführen, müssen Sie zunächst den Anpassungsmodus für Anwendungen starten. Er wird genau wie der Anpassungsmodus des SAP Fiori Launchpads über die Me Area gestartet. Die in der Me Area zur Verfügung stehenden Schaltflächen

**Anpassungsmodus starten**

**3**

**Eingebetteter Anpassungsmodus** 

 $\lceil$ k $\rceil$ 

sind aber etwas anders als bei der Anpassung des SAP Fiori Launchpads. Anstelle der Schaltfläche **Startseite ändern** finden Sie jetzt die Schaltfläche **UI anpassen** (siehe Abbildung 3.16).

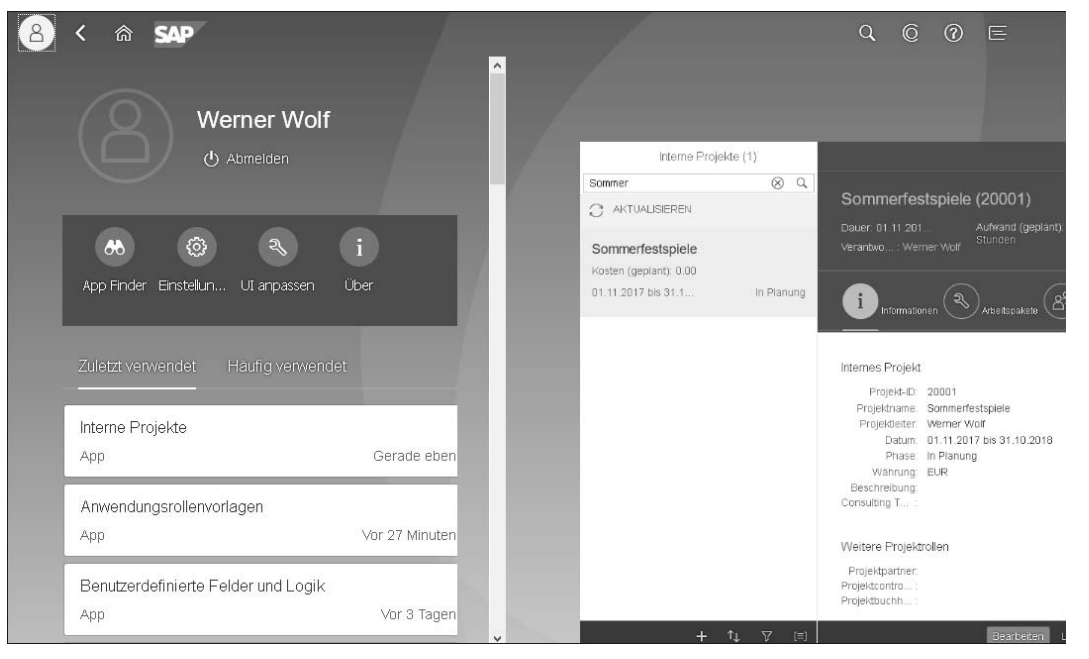

**Abbildung 3.16** Me Area für Anwendungen

**Screen-Layout anpassen oder erweitern**

Über diese Schaltfläche starten Sie den WYSIWYG-Modus zur Anpassung der SAP-Fiori-Oberfläche der Anwendung **Projekt anlegen**, von der aus Sie gestartet sind. Die einzelnen Oberflächenelemente können nun ausgewählt werden. Über ein Kontextmenü, das Sie über einen Klick mit der rechten Maustaste öffnen, stehen jeweils die Aktionen aus Tabelle 3.2 zur Verfügung.

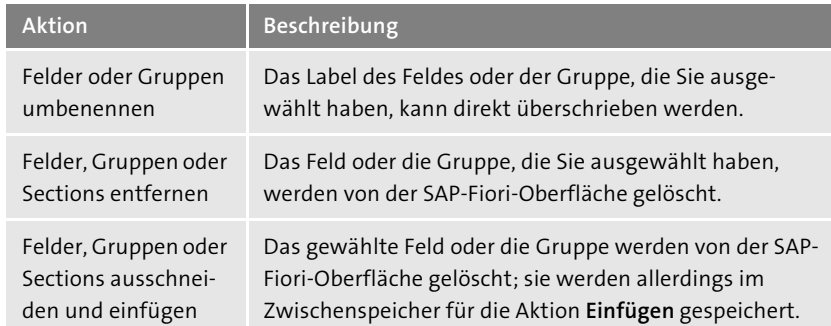

**Tabelle 3.2** Aktionen im eingebetteten Anpassungsmodus für die SAP-Fiori-Oberflächen

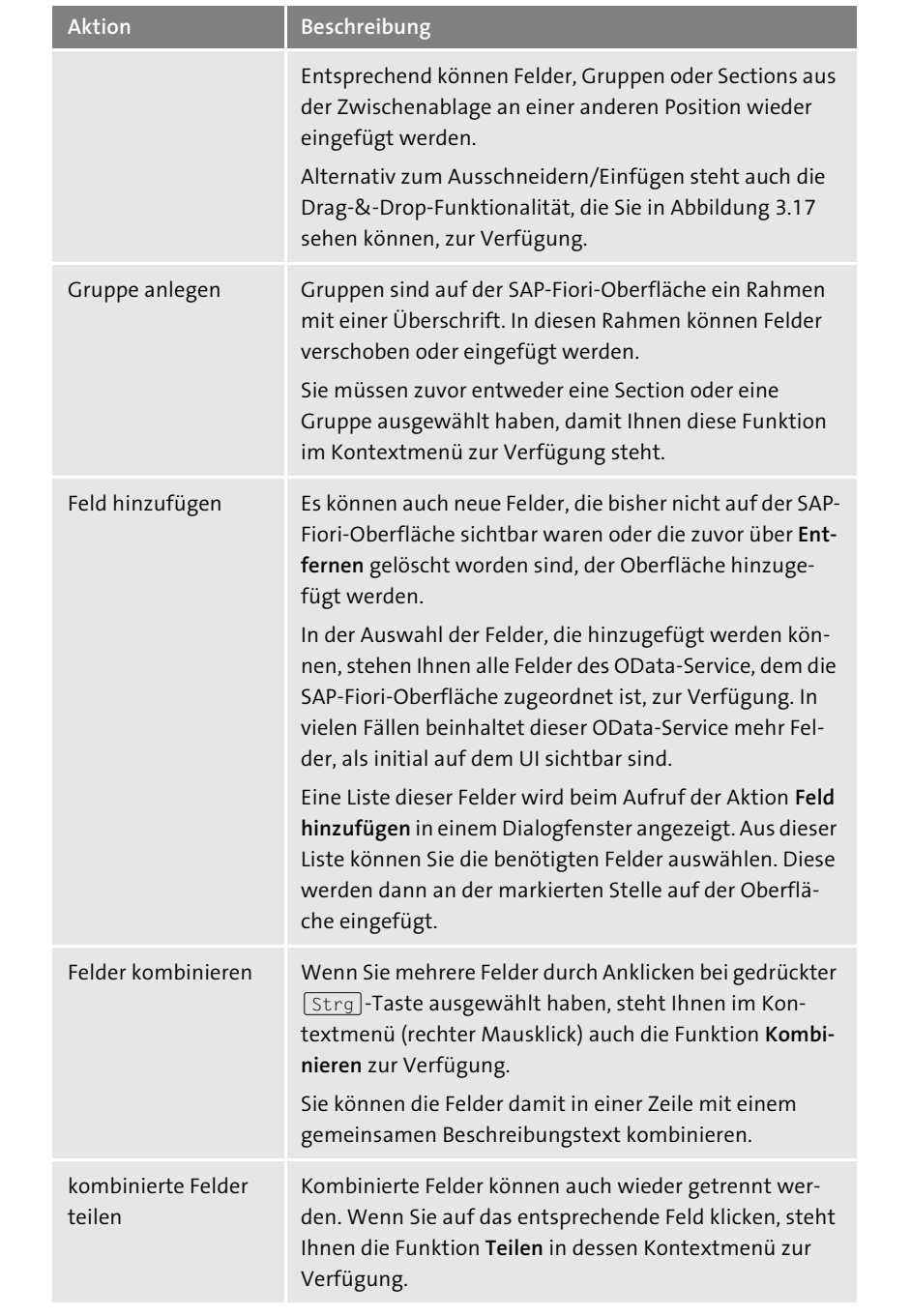

**Tabelle 3.2** Aktionen im eingebetteten Anpassungsmodus für die SAP-Fiori-Oberflächen (Forts.)

**Zu anderen Bereichen navigieren**

In der Shell des SAP Fiori Launchpads befinden sich zudem noch die beiden Schaltflächen **UI-Anpassung** und **Navigation**. Mit **Navigation** können Sie, ohne den Anpassungsmodus zu verlassen, in die normale Oberfläche wechseln. Dort können Sie beispielsweise Menüs oder Schaltflächen auswählen, um zu Bereichen zu navigieren, die ebenfalls angepasst werden müssen. Anschließend können Sie mit der Schaltfläche **UI-Anpassung** wieder zurückwechseln und Ihre Anpassung vornehmen.

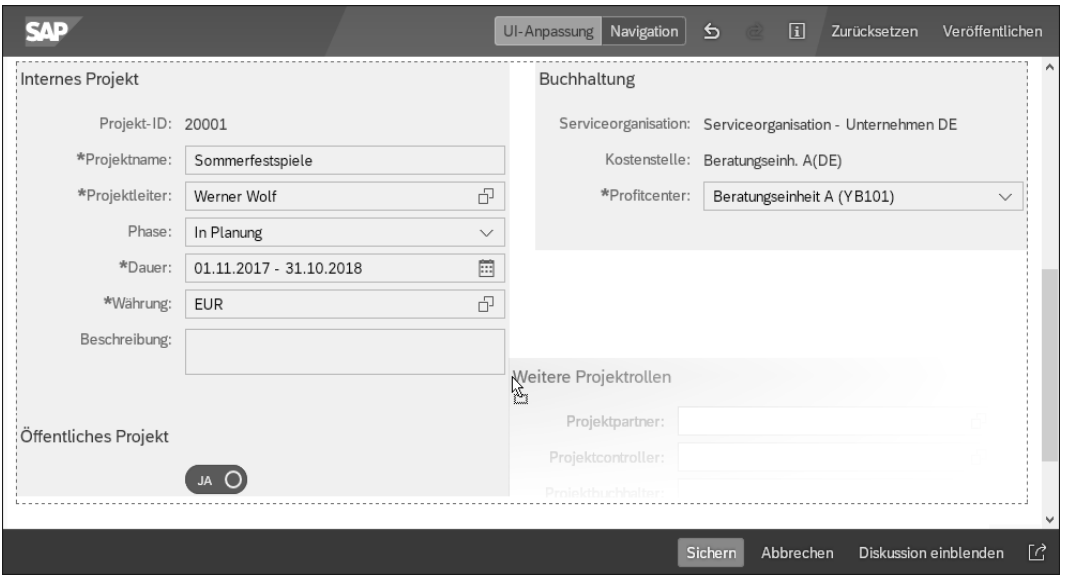

**Abbildung 3.17** UI-Anpassung – Gruppe mit Drag & Drop verschieben

**Tastenkombinationen** Im eingebetteten Anpassungsmodus für die SAP-Fiori-Oberflächen können Sie auch die in Tabelle 3.3 aufgeführten Tastenkombinationen benutzen.

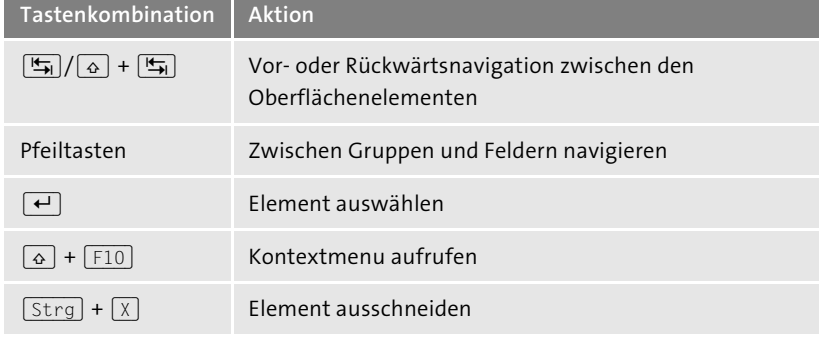

**Tabelle 3.3** Tastenkombinationen im eingebetteten Anpassungsmodus für die SAP-Fiori-Oberflächen

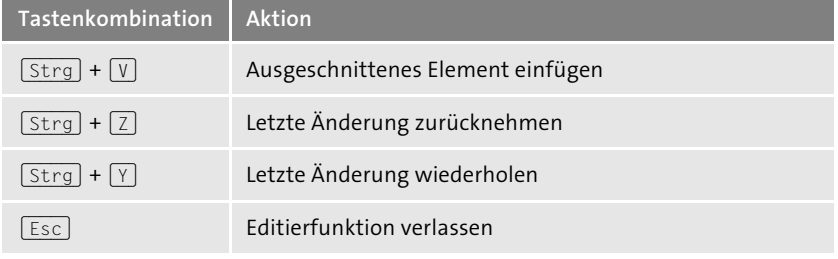

**Tabelle 3.3** Tastenkombinationen im eingebetteten Anpassungsmodus für die SAP-Fiori-Oberflächen (Forts.)

**Anpassungsmodus beenden** Nachdem die SAP-Fiori-Oberfläche entsprechend angepasst oder erweitert worden ist, können Sie den Anpassungsmodus beenden. Dazu stehen Ihnen die Möglichkeiten aus Tabelle 3.4 zur Verfügung.

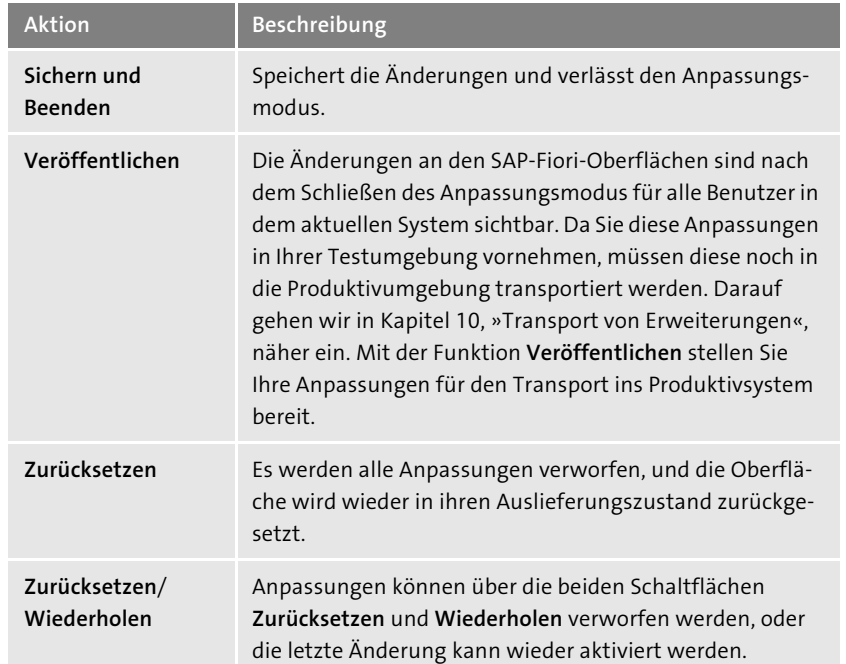

**Tabelle 3.4** Schaltflächen des eingebetteten Anpassungsmodus für die SAP-Fiori-Oberflächen

Für unsere Beispielanwendung wollen wir auf der Detailseite der Anwendung **Interne Projekte planen** die folgenden Aktionen ausführen: Das Feld **Serviceorganisation** soll in »Eventorganisation« umbenannt werden. Außerdem soll eine Gruppe **Weitere Informationen** anlegt werden und darin

**Beispielanwendung anpassen**

sollen die beiden Felder **Zuletzt geändert am/von** mitaufgenommen werden.

Gehen Sie dazu wie folgt vor:

- 1. Starten Sie die Anwendung **Interne Projekte planen** aus der Gruppe **Projektmanagement – Interne Projekte**, wählen Sie das Projekt **Sommerfestspiele** aus der Liste aus, und klicken Sie auf **Bearbeiten**. Sie sehen nun die eingabebereite Detailseite des Projekts.
- 2. Rufen Sie in der Me Area den Anpassungsmodus über **UI-Anpassung** auf.
- 3. Wählen Sie in der Gruppe **Internes Projekt** das Feld **Serviceorganisation** mit der rechten Maustaste aus (siehe Abbildung 3.18).

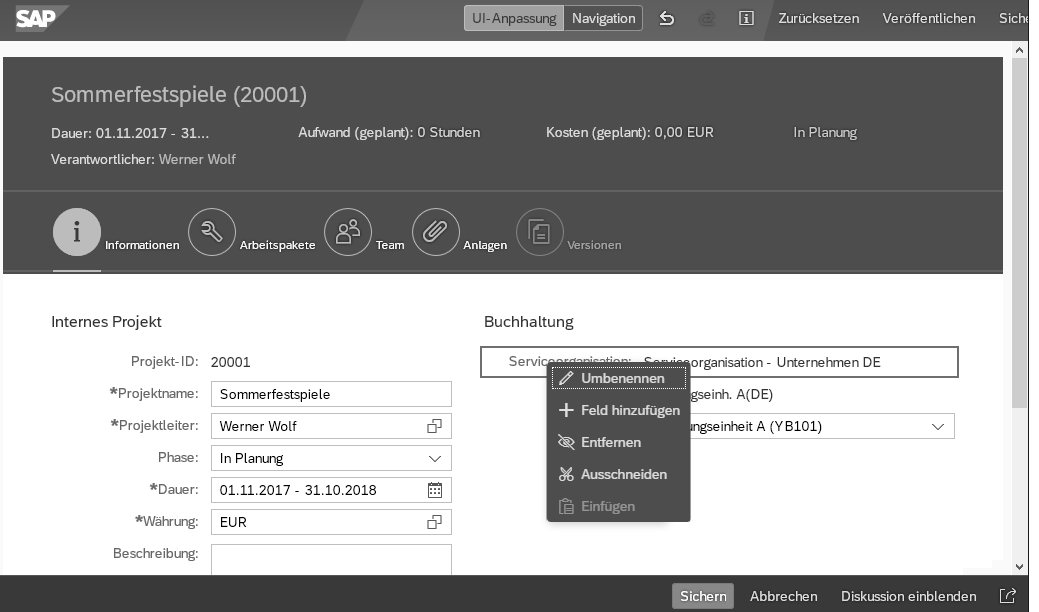

**Abbildung 3.18** Benutzeroberfläche anpassen – Feld umbenennen

- 4. Wählen Sie aus dem Kontextmenü, das nun erscheint, die Aktion **Umbenennen** aus, und überschreiben Sie den Text mit »Eventorganisation«.
- 5. Wählen Sie nun mit der rechten Maustaste die Gruppe **Internes Projekt** und danach aus dem Kontextmenü den Eintrag **Gruppe hinzufügen** aus. Geben Sie »Weitere Informationen« ein.
- 6. Wählen Sie nun mit der rechten Maustaste die Gruppe **Weitere Informationen** und aus dem Kontextmenü die Aktion **Feld hinzufügen** aus.
- 7. Markieren Sie in dem in Abbildung 3.19 gezeigten Dialogfenster **Verfügbar: Felder** die Felder **Zuletzt geändert von**, **Zuletzt geändert am** und **URL**

und anschließend **OK** aus. Die Felder sind nun zusätzlich in der Gruppe **Weitere Informationen**, wie in Abbildung 3.20 zu sehen ist, sichtbar.

8. Beenden Sie den SAP-Fiori-Anpassungsmodus mit **Sichern und Beenden**.

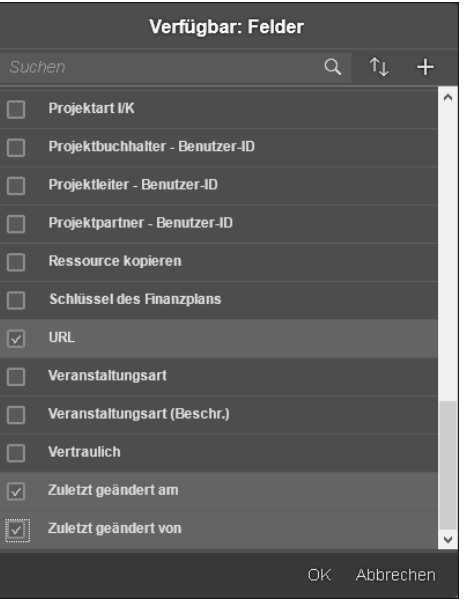

**Abbildung 3.19** UI-Anpassung – verfügbare Felder

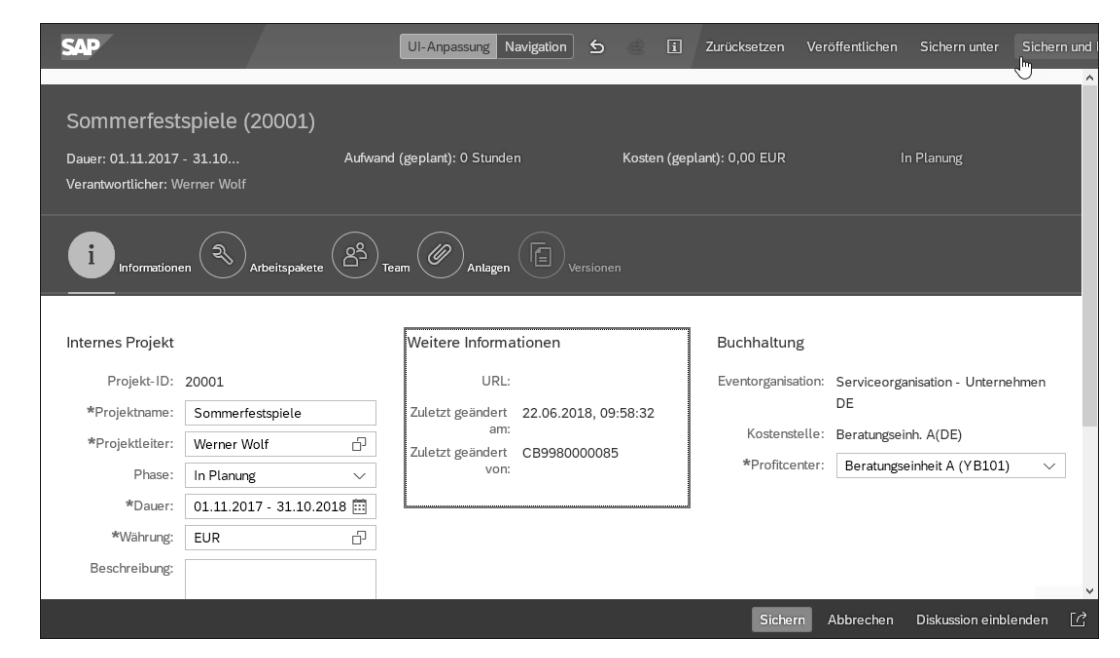

**Abbildung 3.20** Erweiterte Anwendungsoberfläche

**Benutzerdefinierte Felder** Sie haben damit die SAP-Fiori-Oberfläche der Projektanwendung um Felder erweitert, die SAP S/4HANA schon im OData-Service zur Verfügung gestellt hat. Was machen Sie aber, wenn die Felder, die Sie für Ihre Branche oder Ihre firmenspezifischen Geschäftsprozesse benötigen, nicht in der Auswahlliste, also nicht in dem ausgelieferten OData-Service enthalten sind? Wie können Sie den OData-Service um Ihre eigenen Felder erweitern, die Ihnen dann in der Auswahl zur Verfügung stehen? Diese Fragen beantworten wir im folgenden Kapitel 4, »Erweiterung von SAP-Business-Objekten und -Datenquellen«. An dieser Stelle soll lediglich angemerkt werden, dass die Navigation zur Ergänzung benutzerdefinierter Felder aus dem Dialogfenster der Aktion **Feld hinzufügen** über die Schaltfläche mit dem Pluszeichen  $( + )$  erfolgt.

#### **Tabellen anpassen**

**Erweiterbare Tabellen**

- Tabellen auf SAP-Fiori-Oberflächen sind zwar, genau wie Eingabefelder oder Schaltflächen, ebenfalls SAPUI5-Controls, sie stellen Ihnen aber weitergehende Möglichkeiten der Anpassung bzw. Erweiterung zur Verfügung. Bei erweiterbare Tabellen finden Sie rechts oben eine Zahnradschaltfläche ( ), über die Sie den zusätzlichen Anpassungsdialog für Tabellen aufrufen können, den Sie in Abbildung 3.21 sehen. Der Dialog enthält vier Registerkarten:
	- Spalten
	- **Sortierung**
	- **Filter**
	- **Gruppe**

Je nach Anwendung stehen Ihnen manche dieser Registerkarten nicht zur Verfügung.

**Spalten hinzu-**

- **fügen/entfernen** Betrachten wir zunächst den Bereich **Spalten**. Ähnlich wie im vorangehenden Abschnitt im Dialogfenster **Feld hinzufügen** können Sie auch hier die Felder sehen, die im OData-Service dieser SAP-Fiori-Oberfläche vorhanden sind. Sie haben nun die Möglichkeit, eines dieser Felder zu markieren und als neue Spalte einzufügen, oder andere Felder, die nicht benötigt werden, auszublenden.
- **Zeilenreihenfolge** Auch die Reihenfolge der Zeilen innerhalb der Tabelle können Sie anpassen. Selektieren Sie dazu die entsprechende Zeile, und verschieben Sie diese mittels der Pfeilschaltflächen (ganz) nach oben ( $\land$   $\land$ ) oder (ganz) nach unten ( $\vee \vee$ ) an die gewünschte Position.

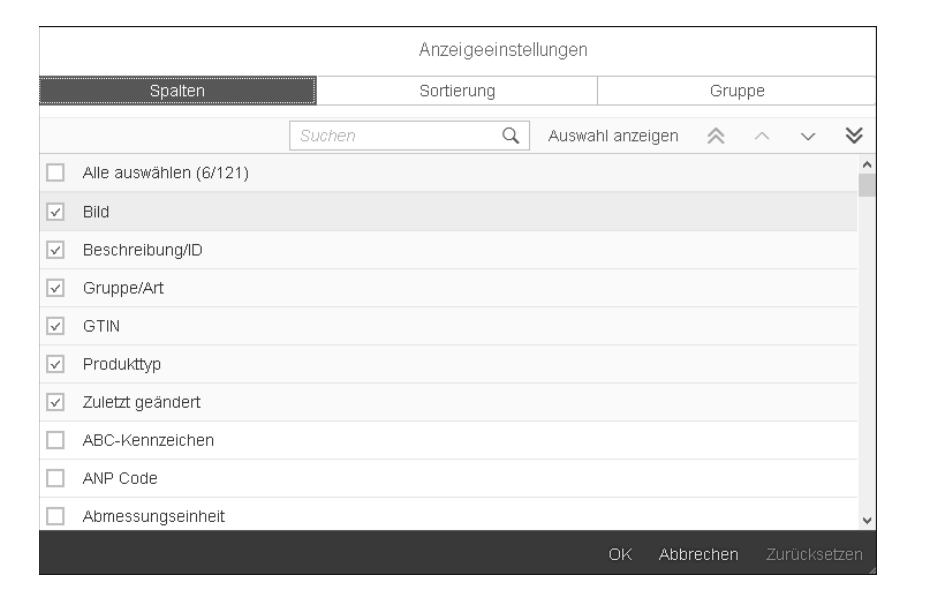

#### **Abbildung 3.21** Spalten in Tabellen einfügen

Im gleichen Dialog haben Sie auch die Möglichkeit, die Sortierreihenfolge oder die Gruppierung der Tabelle zu beeinflussen. Wählen Sie dazu ein oder mehrere Felder im Bereich **Sortierung** aus, und entscheiden Sie, ob aufoder absteigend sortiert werden soll.

**Sortierreihenfolge und Gruppierung**

**3**

Analog dazu wählen Sie die entsprechenden Felder im Bereich **Gruppe** aus, um die Tabelleninhalte zu gruppieren.

#### **Filter anpassen**

Im Kopf der Tabelle sind, je nach Anwendung, Such- bzw. Filterkriterien ein- **Filterkriterien** geblendet, die Sie auch erweitern können. Im Bereich **Filter** können Sie definieren, welche Felder als Filterkriterien verwendet werden. Abhängig von der Anwendung stehen Ihnen hier nur die Felder mit dedizierten auswählbaren Inhalten oder einer freien Wertebereichsdefinition mit größer, kleiner und weiteren Operatoren zur Verfügung.

In manchen Anwendungen ist die Definition der Filter nicht in den Anpassungsdialog integriert, den Sie über die Zahnradschaltfläche aufgerufen haben, sondern separat über die Funktion **Filter anpassen** aufrufbar. Wie Sie in Abbildung 3.22 sehen können, sind hier nicht die einzelnen Felder zum An- oder Abwählen aufgelistet, sondern Sie können aus einer vorgegebenen Liste, die auch thematisch strukturiert sein kann, zusätzliche Filterkriterien auswählen.

**3**

| Produktstamm $\vee$       | $\equiv$                                        |
|---------------------------|-------------------------------------------------|
| Filter anpassen           | Filter auswählen                                |
| Nach Filtern suchen       | Q<br>Nach Filtern suchen                        |
| Produktstamm Verkauf      | Material                                        |
|                           | Bezeichnung                                     |
| Weitere Filter (17)       | $\boxed{\textcolor{red}{\swarrow}}$ Bezeichnung |
|                           | Preismaterial                                   |
| Produktstamm Lagerung     | Produktbeschreibung                             |
|                           | Preissprofil                                    |
| Weitere Filter (20)       | Kurzbeschreibung                                |
|                           | Var. Preis erlaubt                              |
| Verbrauch - Produkt - SCM | Gewichtseinheit                                 |
|                           | Maßeinheitentext                                |
| Weitere Filter (4)        | Bezeichnung                                     |
| Start.<br>Sich            | OK.<br>Abbrechen                                |

**Abbildung 3.22** Tabellenfilter

**Variante sichern** Zum Abschluss sollten Sie Ihre Anpassungen speichern. Bei der Tabelle haben Sie, im Gegensatz zur Anwendungsoberfläche, die Möglichkeiten, diese Änderungen nur für sich selbst abzuspeichern oder sie zu teilen, sodass sie für alle Benutzer gelten. Dazu wählen Sie links oben die Schaltfläche zum Auswählen der Variante. Hier können Sie auch eine neue Variante mit einem Namen und den in Tabelle 3.5 beschriebenen Optionen speichern, wie Sie es in Abbildung 3.23 sehen können.

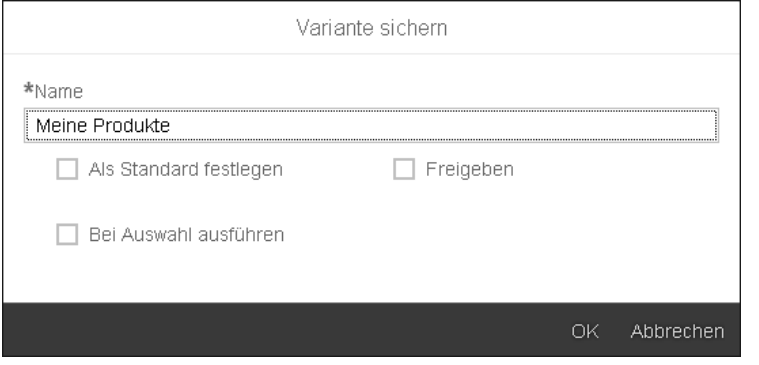

**Abbildung 3.23** Tabellenvariante

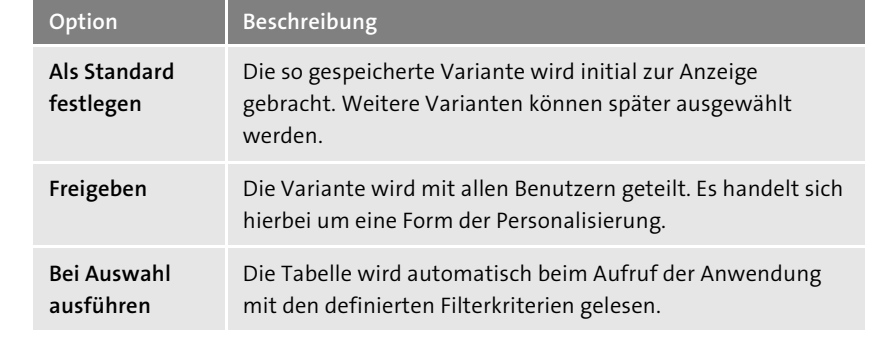

**Tabelle 3.5** Optionen beim Sichern einer Variante

# **3.3 Zusammenfassung**

Sie haben in diesem Kapitel zunächst erfahren, wie Sie die Oberfläche des SAP Fiori Launchpads in seinem visuellen Erscheinungsbild anpassen. Im nächsten Schritt haben Sie gesehen, wie Sie über Anwendungsrollen den Inhalt des SAP Fiori Launchpads beeinflussen. Damit steuern Sie, welche Anwendungen Sie sehen und über Ihre Kacheln starten können. Diese Anpassungen und Erweiterungen können Sie für sich, aber auch für andere Benutzer in Ihrer Firma vornehmen.

Bei den Anwendungen selbst haben Sie gesehen, wie Sie deren Oberflächen um neue Gruppierungselemente und auch Felder erweitern können. SAP S/4HANA bietet Ihnen im Standard über die entsprechenden OData-Services weitere Felder an, die nicht initial anzeigt werden.

Außerdem haben Sie erfahren, wie Sie die SAP-Fiori-Oberfläche gemäß Ihrer Firmenterminologie oder Ihren Prozessen anpassen können, wie z. B. durch Umbenennen von Labeln, durch die Umgruppierung Ihrer wichtigsten Anwendungen oder auch durch das Ausblenden nicht benötigter Teile.

Mit den folgenden Begriffen sollten Sie nach der Lektüre dieses Kapitels **Wichtige Begriffe** vertraut sein:

- $\quad \blacksquare$  SAP Fiori Launchpad
- Shell, Me Area, Startseite, Nachrichtenbereich, Hilfe
- SAP CoPilot, App-Finder
- Berechtigungen
	- Anwendungskatalog, Anwendungsrolle
- $\hspace{0.1mm}$  Oberflächentechnologien
	- SAP Fiori mit SAPUI5
- SAP GUI mit Dynpro
- Web Dynpro ABAP
- $\quad \rule{2mm}{2mm}$  Werkzeuge zur Anpassung der Oberfläche
- UI Theme Designer
- SAP Screen Personas
- Floorplan Manager mit Flexible User Interface Designer
- SAP Fiori Launchpad Designer
- eingebetteter Anpassungsmodus für SAP-Fiori-Oberflächen